# **Emerson Plantweb Insight™**

Pressure Relief Valve Application

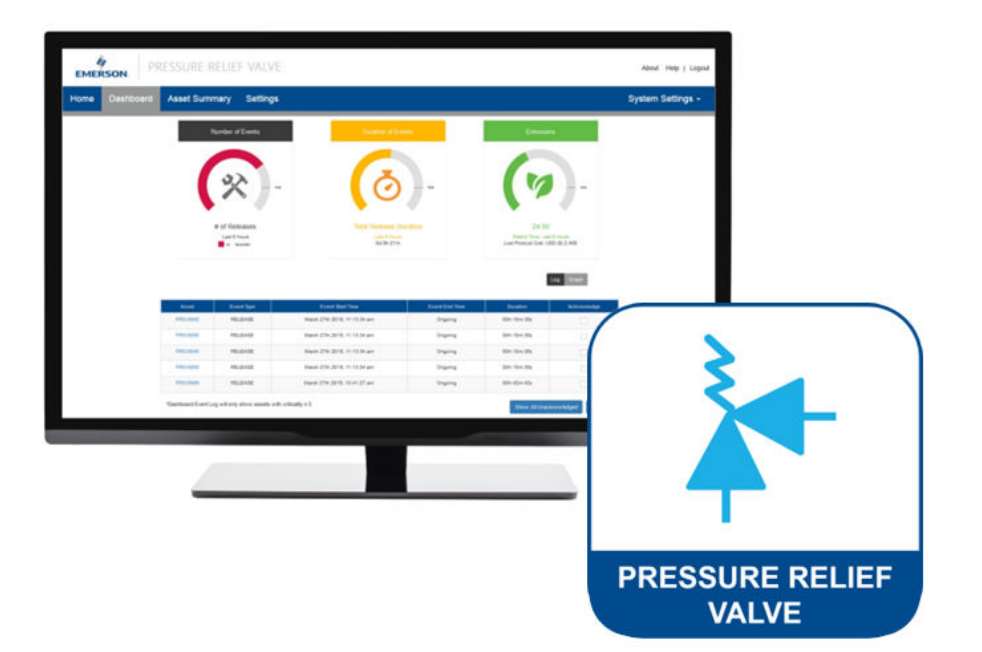

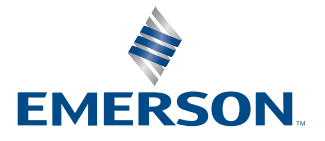

### **Safety**

## **WARNING**

#### **Physical access**

Unauthorized personnel may potentially cause significant damage to and/or misconfiguration of end users' equipment. This could be intentional or unintentional and needs to be protected against.

Physical security is an important part of any security program and fundamental in protecting your system. Restrict physical access by unauthorized personnel to protect end users' assets. This is true for all systems used within the facility.

# **Contents**

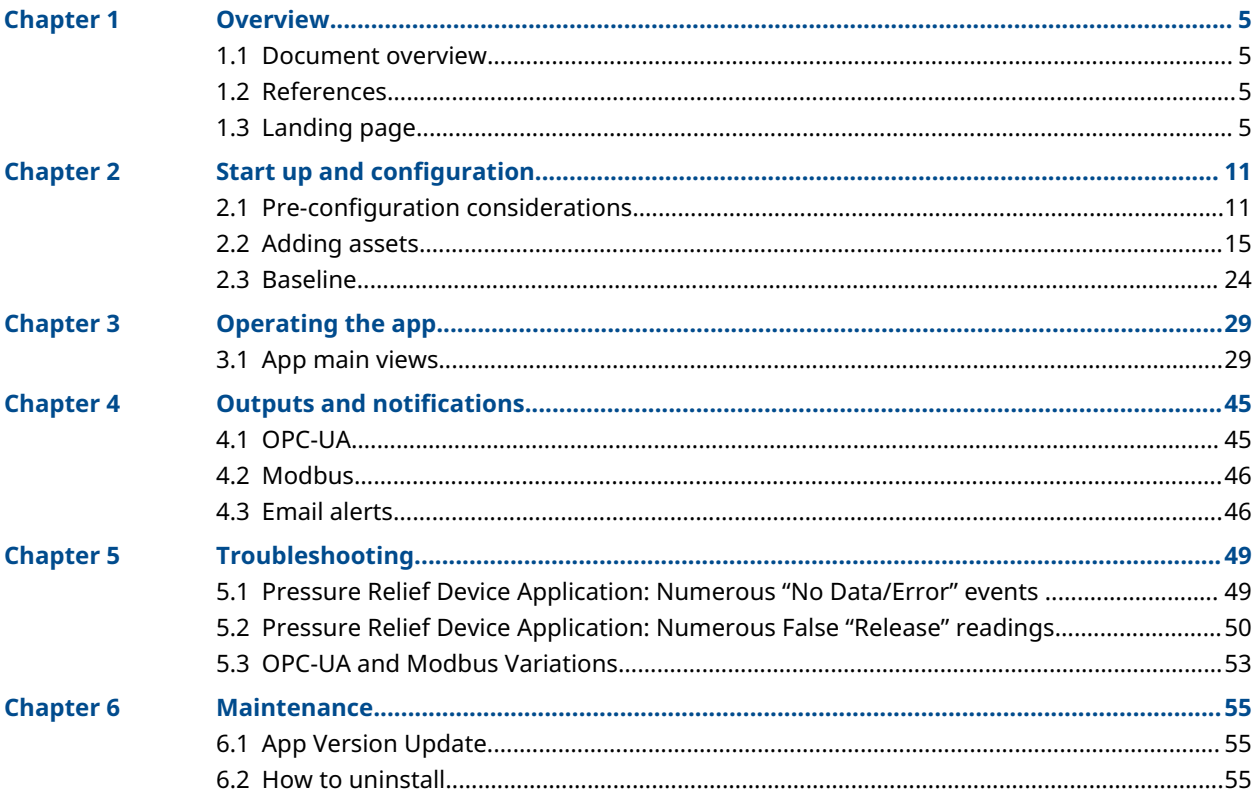

# <span id="page-4-0"></span>1 Overview

# **1.1 Document overview**

The Plantweb Insight Pressure Relief Valve application helps you automate and eliminate the guess work for pressure relief valve (PRV) monitoring. The application provides indication of PRV releases, including start and end time, production and mass release. Event log records are also automatically generated for one year for EPA reporting. Plantweb Insight uses machine learning based asset models and analytics and easily integrates with existing infrastructure.

This PRV Application Manual assumes that you have already done the following:

- Completed the PWI installation using the Plantweb Insight Framework Manual.
- Installed the PWI application onto your device.
- Users have purchased and installed appropriate sensors.
- WirelessHART gateways are installed and configured in the platform settings.

### **Related information**

[Emerson Plantweb Insight framework manual](http://www.emerson.com/documents/automation/manual-emerson-plantweb-insight-en-182000.pdf)

## **1.2 References**

- [Plantweb Insight Framework Manual](https://www.emerson.com/documents/automation/manual-emerson-plantweb-insight-en-182000.pdf)
- [Plantweb Insight Quick Start Guide](https://www.emerson.com/documents/automation/quick-start-guide-emerson-plantweb-insight-en-177990.pdf)
- [Rosemount 708 Reference Manual](https://www.emerson.com/documents/automation/manual-rosemount-708-wireless-acoustic-transmitter-en-88714.pdf)
- Emerson™ [Wireless Security](https://www.emerson.com/documents/automation/white-paper-emerson-wireless-security-wirelesshart-wi-fi-security-deltav-en-41260.pdf)

# **1.3 Landing page**

The Insight PRV Application includes four main pages: Dashboard, Asset Summary, Events, and Settings. The following sections provide a summary of the information that can be found on each page.

# 1.3.1 Landing page Dashboard

#### **Figure 1-1: Dashboard page EXAMPLE AN TWEB** PRESSURE RELIEF DEVICE  $\frac{\epsilon_{\rm turb}}{\left\vert \gamma_{\rm W} \right\vert}$  $\frac{\text{dust}_0}{1\text{m}}$ Number of Events # of Releases 1170 RELE  $\overline{\mathbf{B}}$ LOG  $E$ GRAPH  $\hfill \square$ Asset Event Type **Event Start Time Event End Time** Duration **PRV-DP-041** NO DATA / ERROR March 6, 2024 3:29 PM ON-GOING 00h:00m:00s PRV-DP-023 RELEASE March 6, 2024 3:28 PM ON-GOING 00h:00m:34s **PRV-DP-022** RELEASE March 6, 2024 3:28 PM ON-GOING  $00b$ :00 $m$ -55e **PRV-DP-021** RELEASE March 6, 2024 3:28 PM ON-GOING 00h:00m:54s  $\Box$ March 6, 2024 3:28 PM **PRV-DP-023** RELEASE March 6, 2024 3:28 PM 00h:00m:16s \*Dashboard Event Log will only show assets with criticality ≥ 5  $\overline{E}$ on Plantweb Insight V 3.2.0-dev-8

The Dashboard page consists of an aggregated view of the status of all assets. This page allows a user to quickly identify any PRVs requiring attention and track key performance objectives including energy costs and production losses.

Section [Dashboard](#page-28-0) describes the *Dashboard Page* in more detail.

## **Related information**

**[Dashboard](#page-28-0)** 

## 1.3.2 Landing page Asset Summary

The Asset Summary page consists of an overview of all assets, allowing for quick identification through filter and search functions. A user can also easily prioritize information by sorting and exporting data for custom reports.

[Asset summary](#page-32-0) describes the *Asset Summary* page in more detail.

#### **Figure 1-2: Asset summary page**

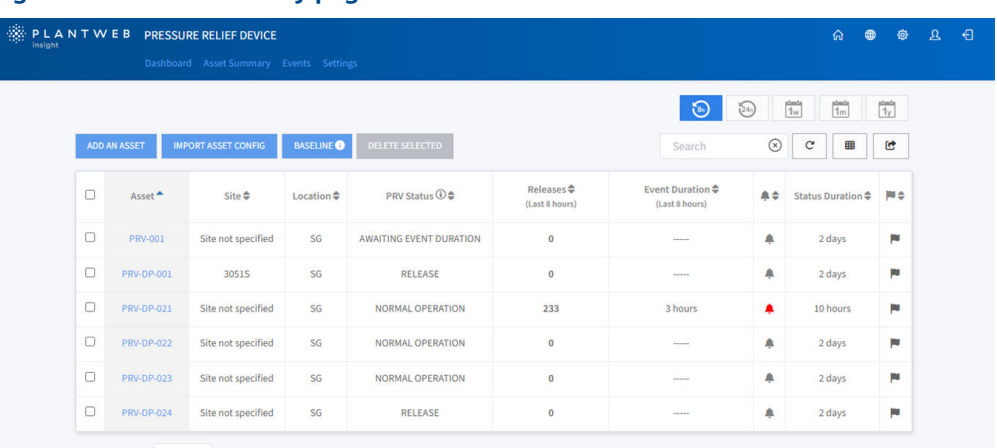

Showing 1 to 6 of 6 25  $\vee$  records per page

**EMERSON** 

Ferms Of Use **Emerson Plantweb Insight V 3.2.0-dev-8** 

**Related information** [Asset summary](#page-32-0)

# 1.3.3 Landing page Events

The *Event* page provides a history of events, their start and end date and time, the duration of the event, as well as if the event has been acknowledged.

[Events page](#page-43-0) describes the *Events* page in more detail.

#### **Figure 1-3: Events page**

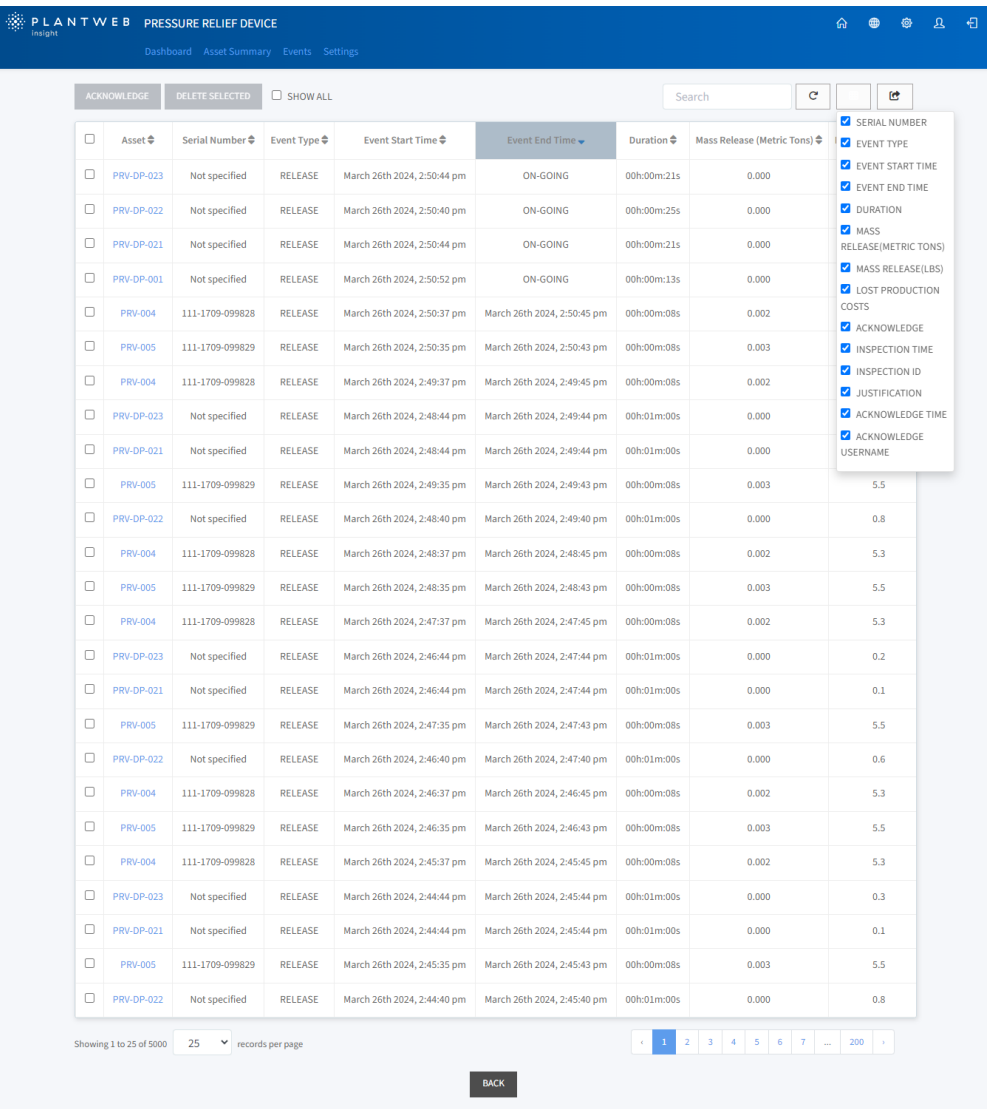

**EMERSON** 

Terms Of Use **Emerson Plantweb Insight V 3.3.0-dev-3** 

**Related information** [Events page](#page-43-0)

# 1.3.4 Landing page Settings

This settings page is application specific and is where users will set units of measurement and key performance objectives.

[Application settings d](#page-12-0)escribes the Settings Page in more detail.

## **Figure 1-4: Settings page**

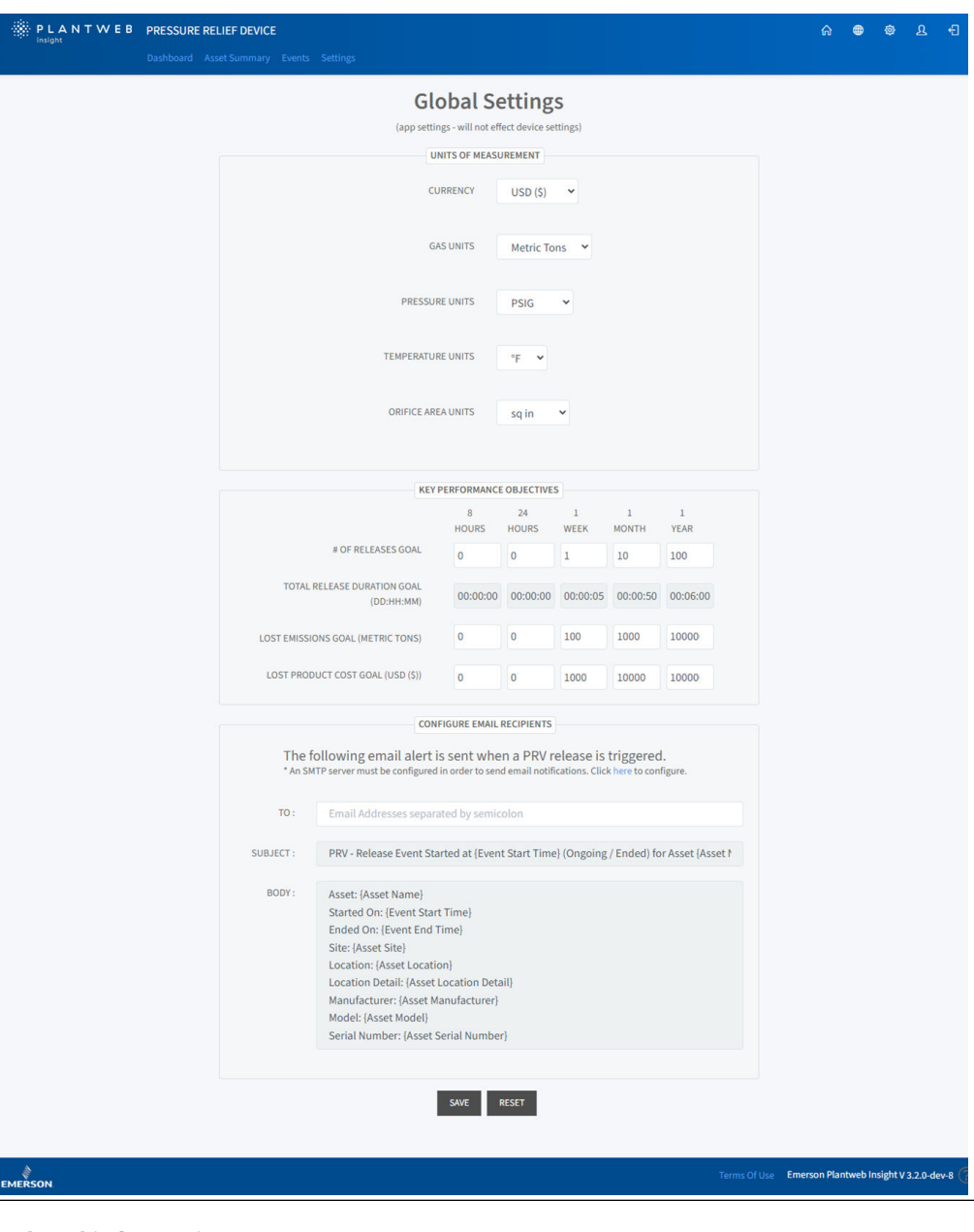

**Related information** [Application settings](#page-12-0)

# <span id="page-10-0"></span>2 Start up and configuration

# **2.1 Pre-configuration considerations**

## 2.1.1 Field instrument considerations

The two devices that can be used to monitor the PRVs are the 708 Acoustic Device or the Differential Pressure (DP) Level.

## **Differential Pressure (DP) Level**

If using the DP Level, it is assumed they have already been provided and installed. In this case, move on to [Application settings](#page-12-0) .

## **Install a 708 acoustic device**

If using the 708 follow the best practices listed below.

Provided below is a best practice procedure specific to the PRV application.

### **Procedure**

- 1. For best results, mount the transmitter within 15 cm (6 in.) of the valve body on the outlet (not inlet) being monitored.
- 2. Inspect mounting bands periodically and re-tighten if necessary. Some loosening may occur after initial installation due to thermal expansion/contraction.
- 3. Ensure the waveguide is in direct contact with the pipe.
- 4. Insulate process piping to minimize ambient temperature effects (see [Figure 2-2](#page-11-0)). Insulation thickness over the top of the waveguide foot should not exceed 2.5 cm (1 in.).
- 5. The stainless-steel mounting bands could be affected by stress corrosion and potentially fail when chlorides are present.
- 6. The transmitter should be installed such that steam, or other high temperature fluids do not directly impinge the housing of the device.

### **Figure 2-1: Transmitter Orientation**

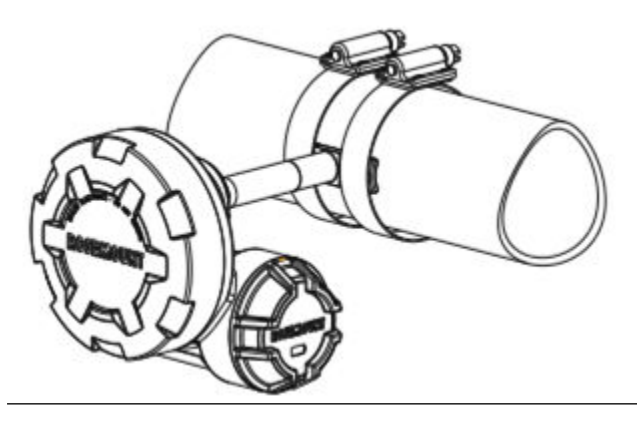

## <span id="page-11-0"></span>**Figure 2-2: Piping, Insulation Side View**

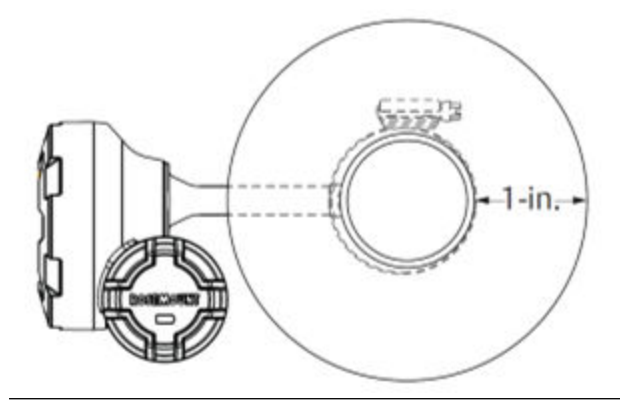

## **Postrequisites**

Refer to section 3.2 Mounting of the [Rosemount 708 Reference Manual](https://www.emerson.com/documents/automation/manual-rosemount-708-wireless-acoustic-transmitter-en-88714.pdf) for more information on the general installation best-practices.

## **Related information**

[Rosemount 708 Reference Manual](https://www.emerson.com/documents/automation/manual-rosemount-708-wireless-acoustic-transmitter-en-88714.pdf)

## <span id="page-12-0"></span>2.1.2 Application settings

Application settings should be set before any asset configuration is completed. These settings apply to all assets within the PRV application but do not change any settings within the Gateway or devices. Changing any of these settings can be done in the Settings tab.

#### **Figure 2-3: Application Settings Page**

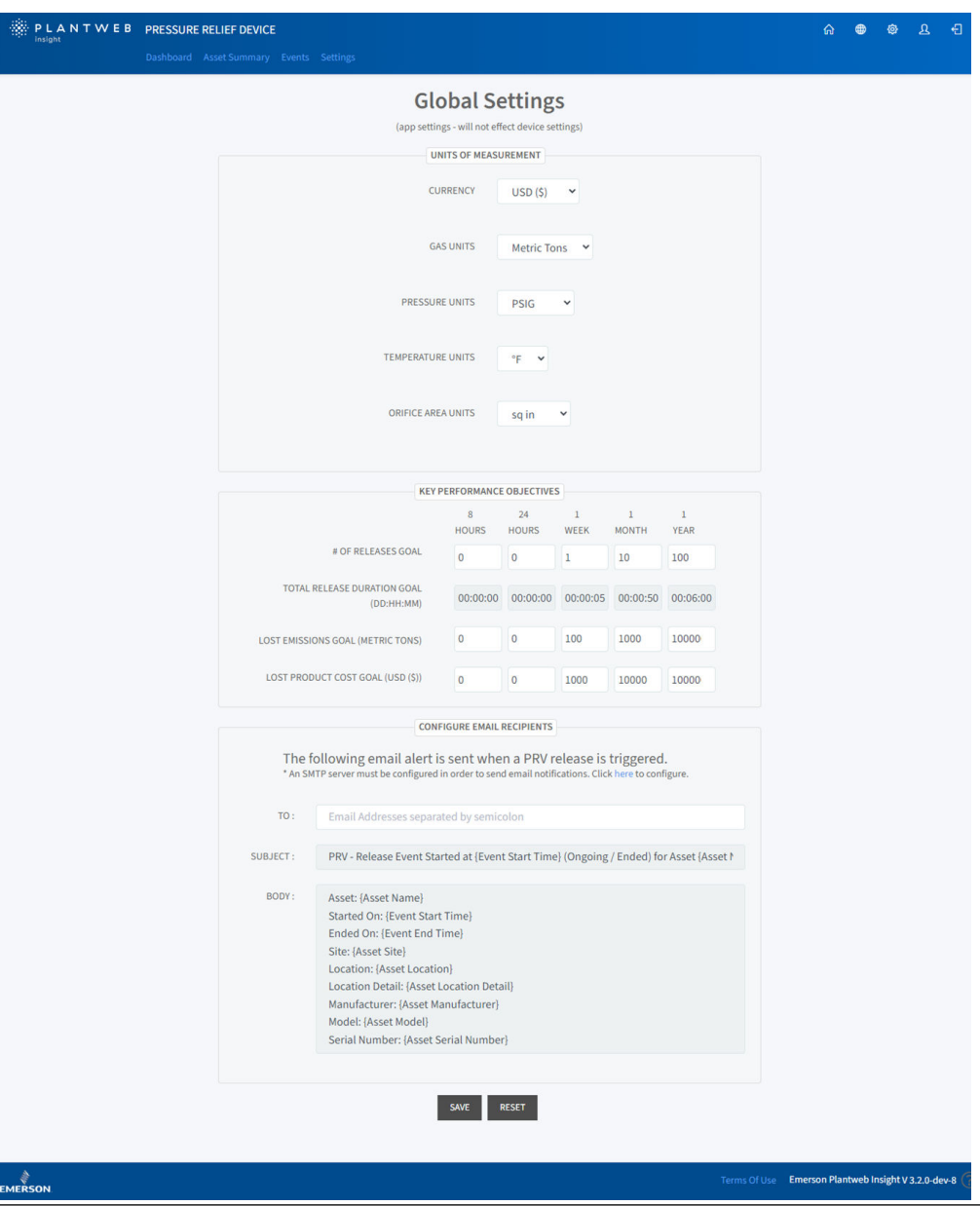

The image above shows the PRV application settings. The tables below can be used to better understand how to fill out the application settings Unit of Measurement and Key Performance Objectives sections.

## **Table 2-1: Unit of Measurement**

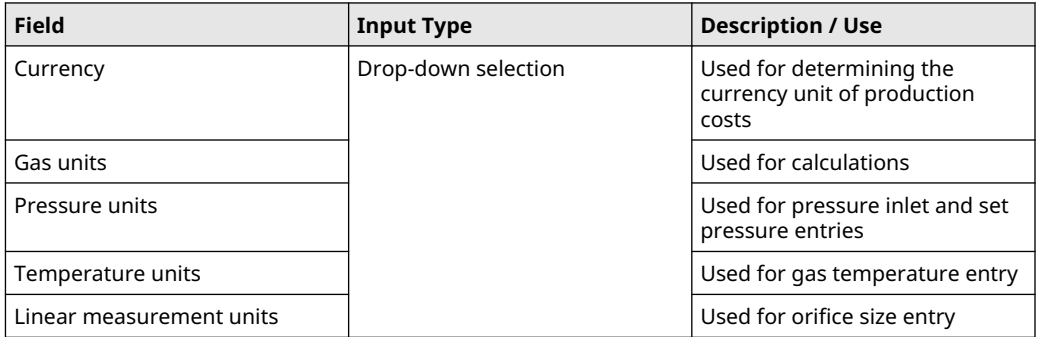

## **Table 2-2: Key Performance Objectives**

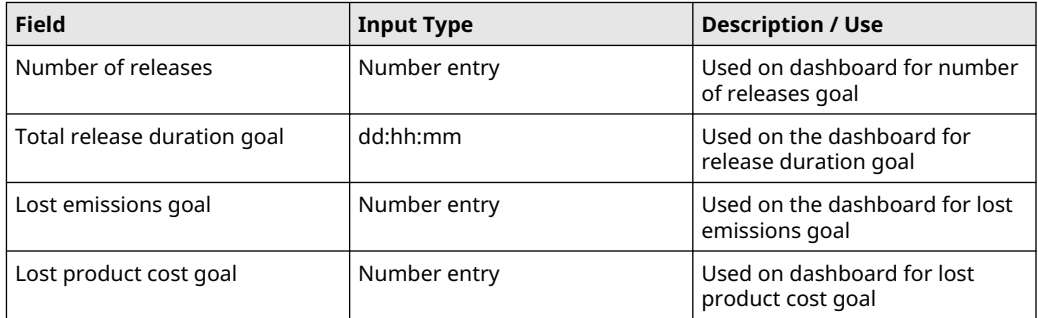

# <span id="page-14-0"></span>**2.2 Adding assets**

## 2.2.1 Initial start-up

In the PRV application a single asset is defined as a single PRV sensor. Once the application settings section is completed, select the asset summary page in the upper left corner of the page. Once the asset summary page opens select the **Add An Asset** button.

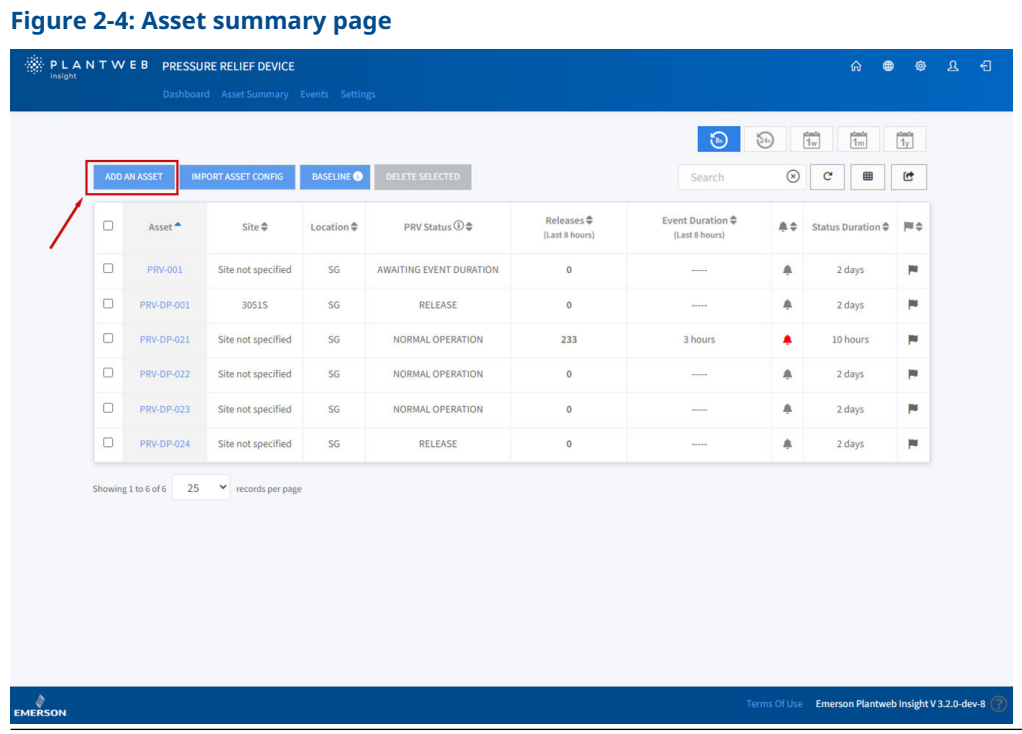

## 2.2.2 Assets

After selecting the Add an Asset button, the *New Asset* page will pop up.

The required information for a PRV asset includes **Locations** details, **PRV** details, and **Process** details.

## **Location details**

The location detail section helps determine which site and where on site the PRV is.

**Asset** and **Location** are required fields. **Location** and **Site** can be selected using the same location hierarchy as the platform level.

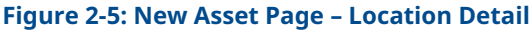

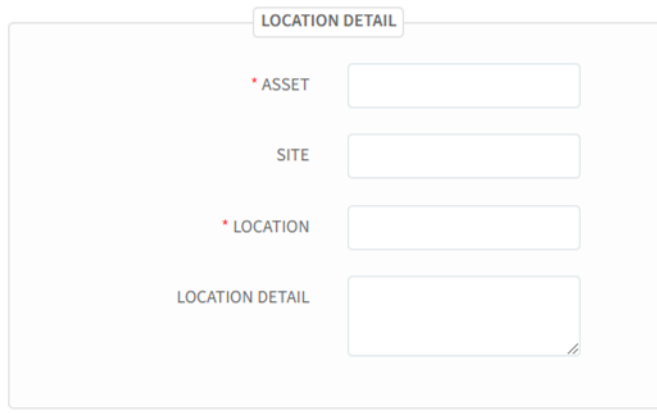

## **Location hierarchy**

A **CSV** with required number of columns can be prepared and uploaded to PWI.

Each column represents a location node. Left column is parent while the right column is a child. In the following example, for location node, Site is the parent and Area is a child.

## **Figure 2-6: Location node example**

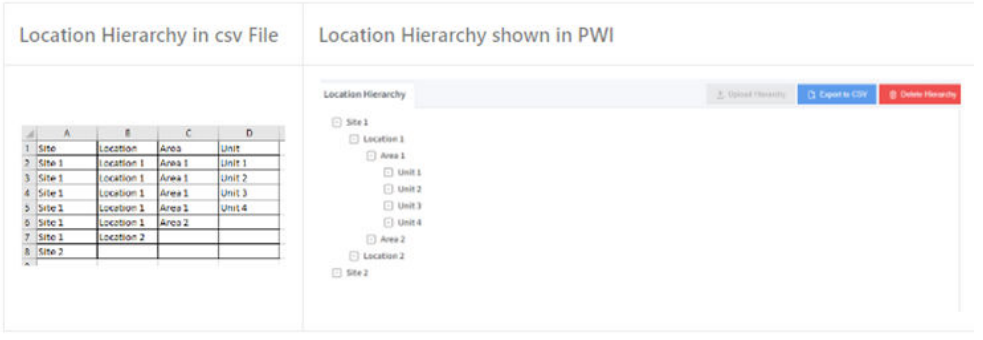

Admin User can navigate to Home → Platform Settings → Location Hierarchy and upload/ view a location hierarchy. Once a hierarchy is uploaded, user can view and confirm saving once it meets their needs. A saved hierarchy can be collapsed/expanded at any node.

#### **Related information**

[Emerson Plantweb Insight framework manual](http://www.emerson.com/documents/automation/manual-emerson-plantweb-insight-en-182000.pdf)

## **PRV details**

The PRV details needed are manufacturer, PRV type, orifice size, set pressure, and relief valve max flow. These fields are typically found in the PRV spec sheet. A user's PRV Type options vary based on the selected manufacturer. Emerson manufactured Pilot Operated PRV's have the ability to use Differential Pressure Transmitters or 708 Acoustic Transmitter. Other PRV's and non Emerson manufactured Pilot Operated PRV's have the ability to use the 708 Acoustic Transmitter.

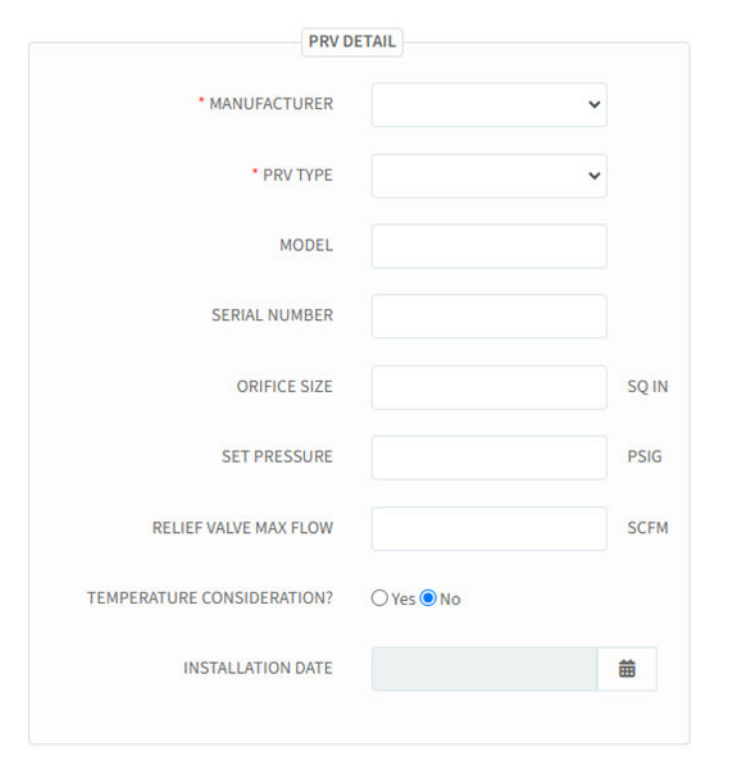

## **Figure 2-7: New Asset Page – PRV Detail**

The Pilot Actuated PRV can use a Differential Pressure (DP) transmitter to determine the flowrate of a release by measuring the DP across the orifice and calculating the flow using the designed orifice size and the operating pressure. In order to use a DP transmitter Device on a Pilot Operated PRV:

- To calculate flow, the Pilot PRV must be manufactured by Emerson. This is because of the variations in internal design of Pilot Operated PRV's across manufacturer's.
- Set pressure & relief valve max flow are required fields.
- Relief Valve Max Flow must match the valve's stamped capacity.

If a user selects Emerson as the manufacturer from the manufacturer drop down, then PRV Type can be selected from the following options:

- J-Series Direct Spring Non-J-Series Direct Spring
- Low Pressure Pilot
- High Pressure Pilot
- Pilot Valve with '708'

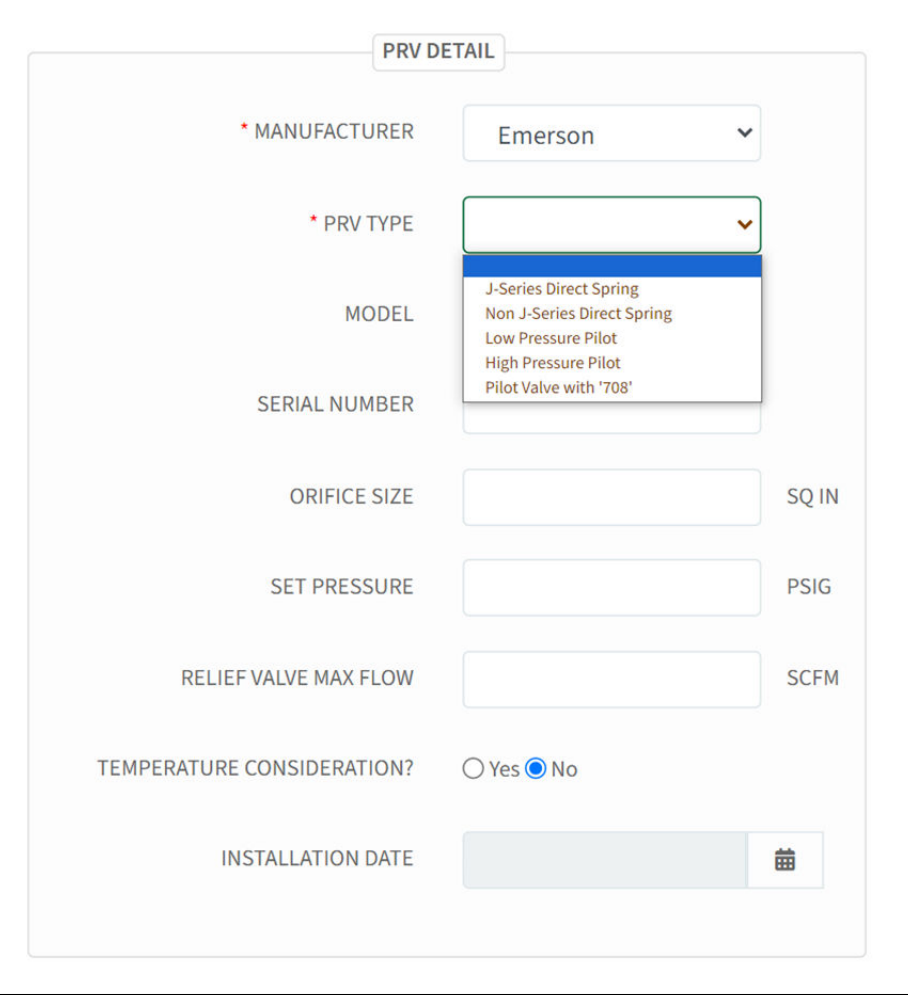

## **Figure 2-8: New Asset Page – PRV Manufacturer Option 1 (Emerson)**

If a user selects Non-Emerson as the manufacturer from the manufacturer drop down, then PRV Type can be selected from the following options:

- Direct Spring Valve
- Pilot Operated Valve

## **Note**

If the Non-Emerson Pilot Operated Valve is chosen, it can only be used with the 708 Acoustic Transmitter.

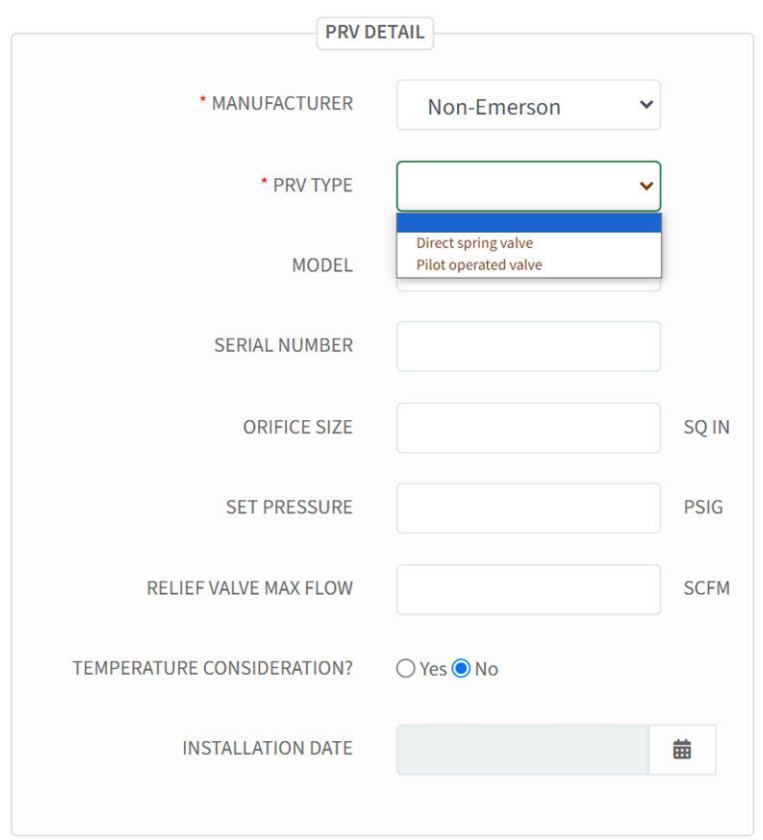

## **Figure 2-9: New Asset Page – PRV Manufacturer Option 2 (Non-Emerson)**

## **Temperature consideration**

## **Note**

If enabled, temperature will be considered when determining whether a PRV is releasing. This can be used when multiple PRVs are in close proximity to help prevent acoustic "cross-talk". This should be activated for situations such as shared headers.

## **Process details**

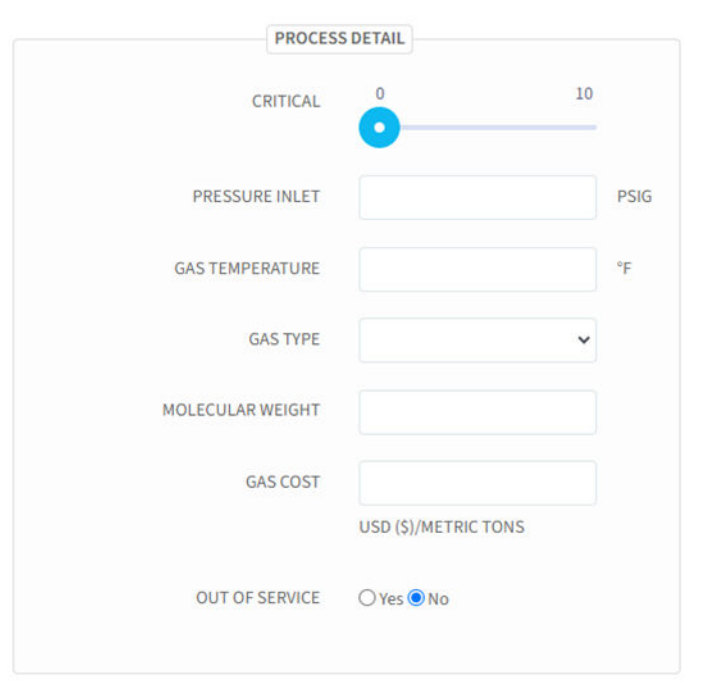

## **Figure 2-10: New Asset Page – Process Detail**

The 5 fields needed to complete the process details section are **Critical** slider, **Pressure Inlet**, **Gas Temperature**, **Gas Type**, and **Molecular Weight**.

### **Critical Slider**

The critical slider is used to set the relative criticality of a PRV in the system. This setting is used to determine what PRVs will be displayed in the small event log on the dashboard page. A critical selection of 5 or higher will be displayed on the dashboard automatically.

#### **Pressure Inlet**

The pressure inlet can be input manually as a fixed value.

#### **Gas Temperature**

Insert the nominal gas temperature into the gas temperature field.

### **Gas Type**

From the drop-down menu, select the gas type. Gas types can be found in [Figure 2-11](#page-20-0). If the correct gas type isn't included in the gas type drop down, then select user defined as the gas type and manually type in the molecular weight.

<span id="page-20-0"></span>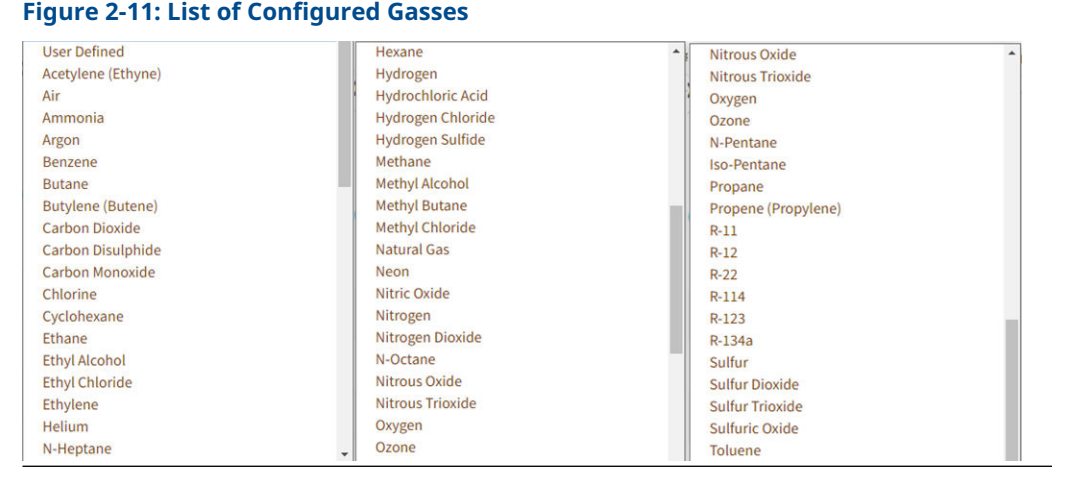

## **Molecular Weight**

The Molecular Weight will automatically default based on the Gas Type selection. It can also be input manually.

## 2.2.3 Configuring a 708 Wireless Acoustic Transmitter to a PRV Asset

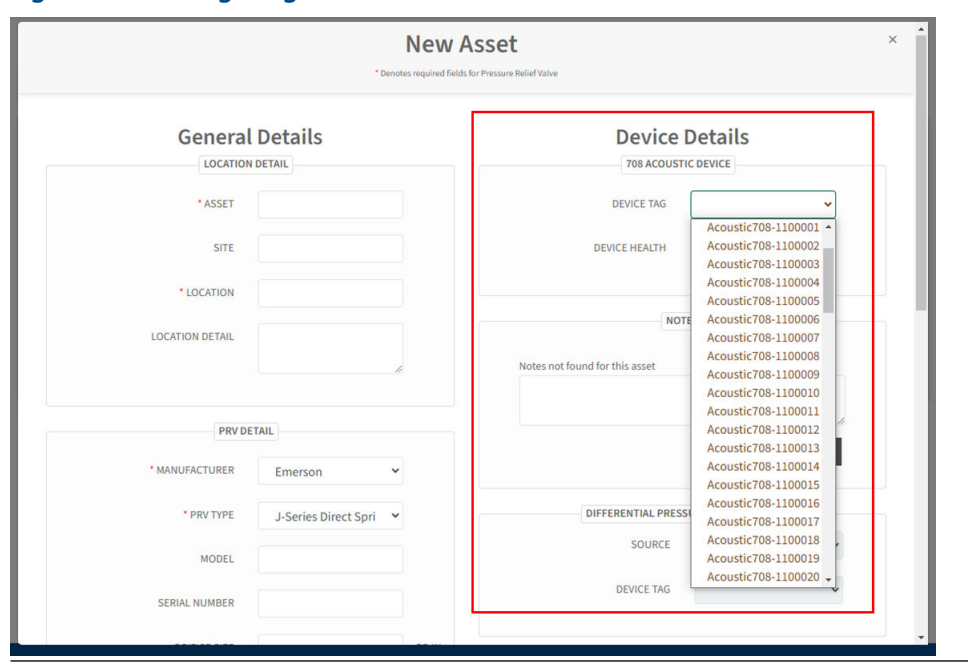

#### **Figure 2-12: Configuring a 708 Acoustic Transmitter**

When the PRV type is configured for standard PRV detection, the sensor used will be the 708 Wireless Acoustic Transmitter. The **Device Tag** dropdown menu will filter and display only the 708 Wireless Transmitters connected to the configured gateways.

If the required transmitter tag does not appear in the dropdown, check that the associated WirelessHART Gateway is configured in the Platform Settings – Data Source Config settings, and that the transmitter is communicating to the gateway.

## 2.2.4 Configuring a DP Transmitter to a Pilot Valve operated PRV Asset (Emerson Pilot Valve only)

The Pilot Operated PRV algorithm uses a Differential Pressure transmitter across the valve to determine actual flow. When configuring a DP transmitter to a Pilot Operated PRV asset, the PRV application will filter and display only DP transmitters to choose which device is monitoring each PRV.

If the required transmitter tag does not appear in the dropdown, check that the associated WirelessHART Gateway is configured in the Platform Settings – Data Source Config settings, and that the transmitter is communicating to the gateway.

#### **Figure 2-13: Configuring a Differential Pressure Transmitter**

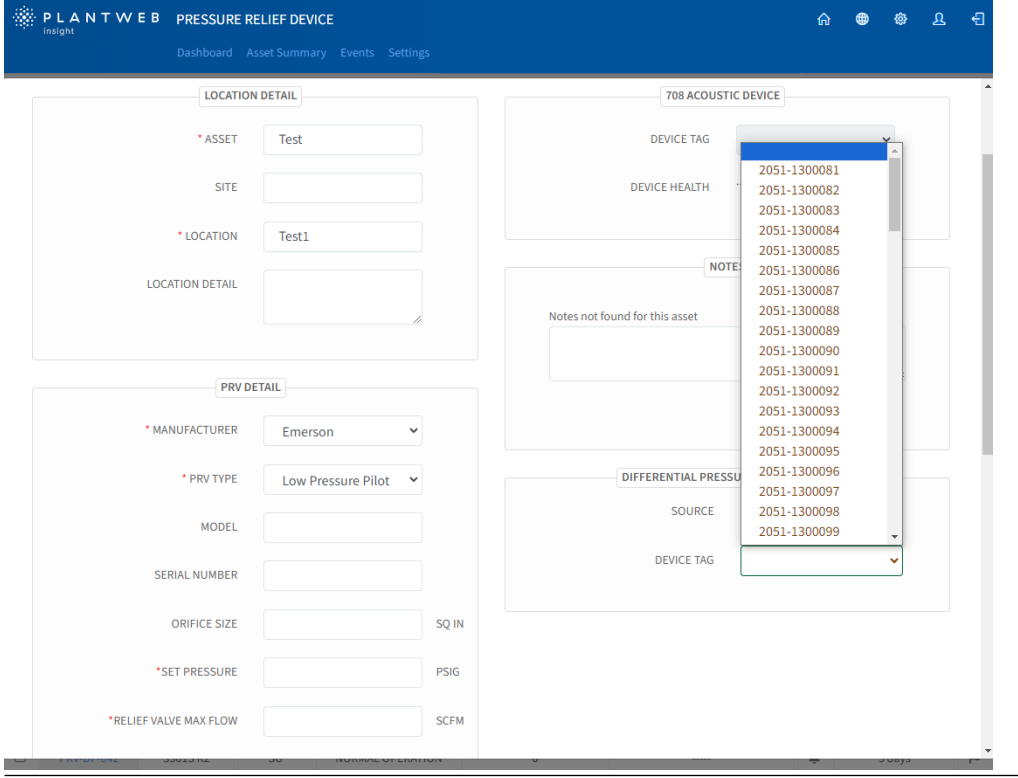

## 2.2.5 Adding Multiple Assets to the PRV Application

Users can configure multiple assets at once using a bulk import from a comma separated values (.csv) file. On the asset summary page, select the import asset config button.

## **Figure 2-14: Asset summary page**

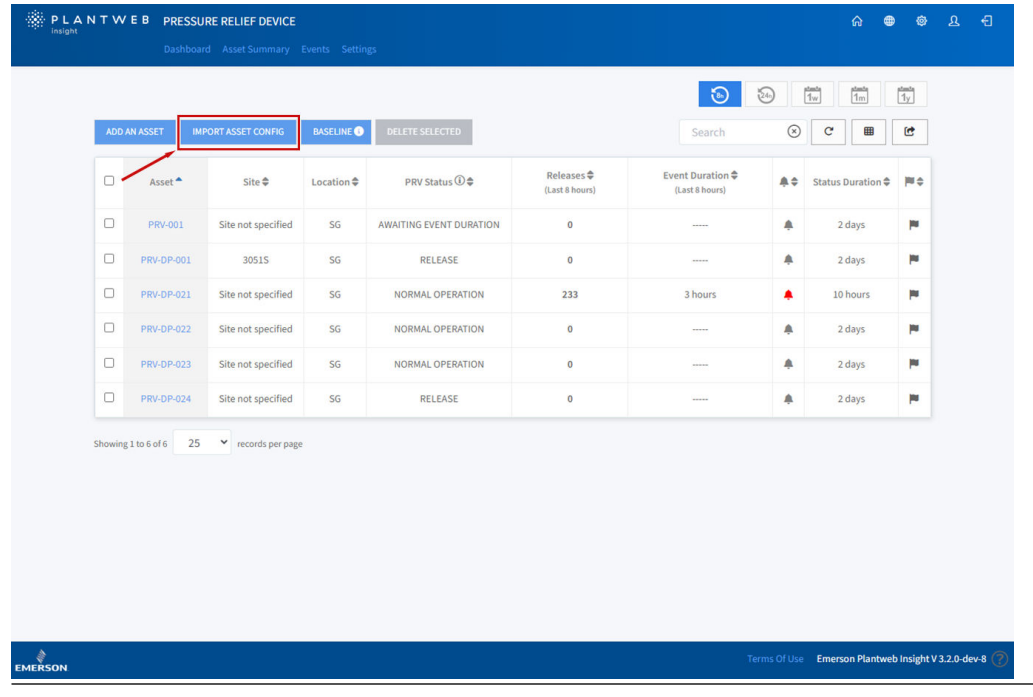

The *Import asset config* tab will pop up. From here, download the asset configuration as an empty template.

## **Figure 2-15: Import asset config tab**

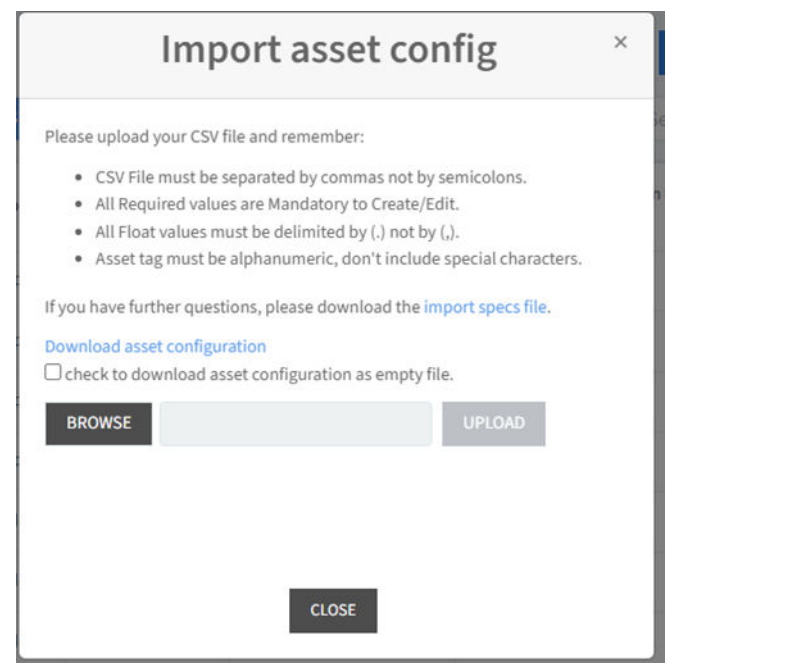

<span id="page-23-0"></span>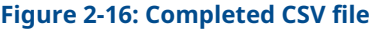

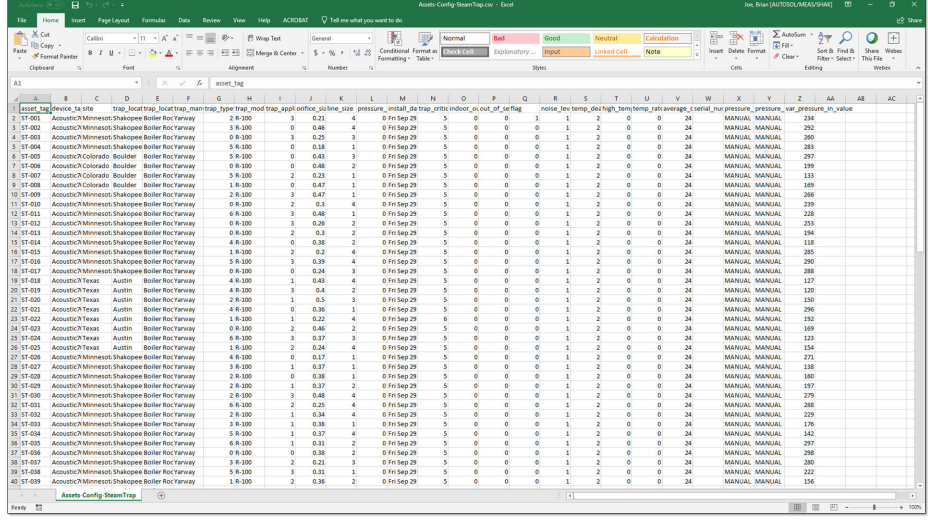

Fill out the CSV file. Specific cell requirements can be found in the specs file. Once the sheet is filled out with all the proper information, upload it as a CSV file into the import asset config tab. Any changes or additions will be implemented.

#### **Note**

When a user uploads a new CSV file it will overwrite the previous CSV file data. A user should baseline again if new devices are added.

# **2.3 Baseline**

## 2.3.1 Capturing baseline

Once assets are configured within the **Pressure Relief Valve** application the user needs to complete a baseline. If new devices are added, a new baseline is required.

The baseline is used to characterize background noise from the PRV surroundings. The Pressure Relief Device application uses a filtered baseline approach.

To capture a baseline, first ensure the PRV does not release, leak, or simmer for the extent of the baseline. This allows the application algorithm to correctly identify and characterize releases. If a release does occur, the baseline can be stopped and restarted or can be deleted later. The baseline is activated by the user and can be set for different lengths of time (2 hours, 8 hours, 24 hours, 48 hours, 72 hours).

The longer the baseline time used, the better the rejection of background noise and the lower risk of false alarms. It is recommended to use at least a 24-hour baseline for most applications, and 72 hours for locations that have a large amount of vibration and noise.

## **Procedure**

1. Navigate to *Asset Summary* tab and select Baseline button.

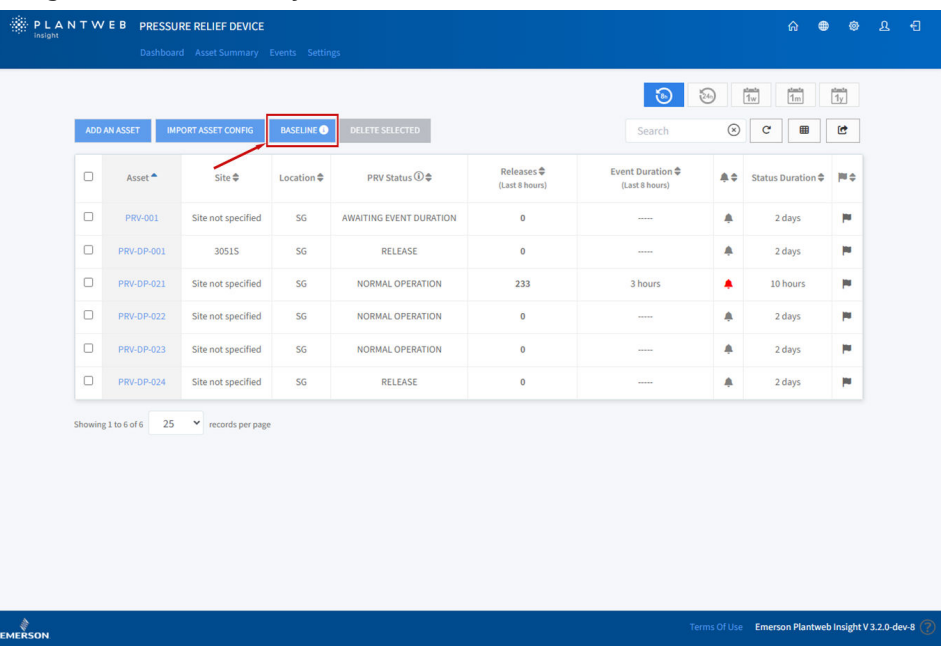

2. Under the Awaiting Baseline section, select a baseline time frame for all assets or individually for each asset.

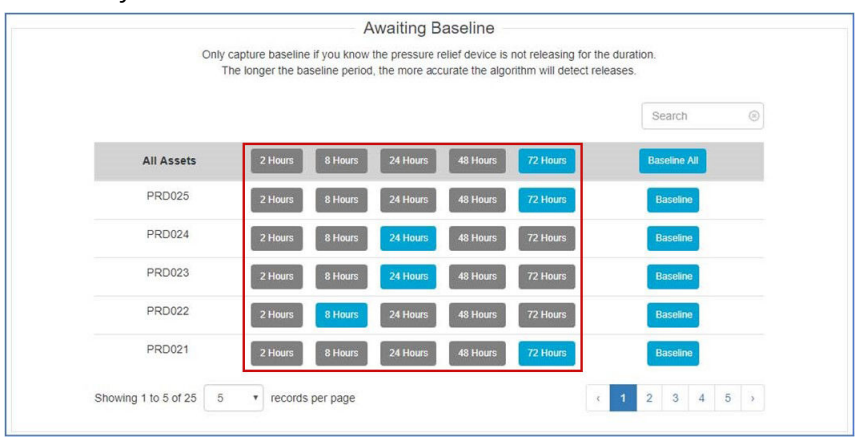

#### **Note**

The longer the baseline, the more accurate the release algorithm. Allowing the baseline to run longer helps characterize background noise to its full extent.

3. Select the Baseline button for each individual asset or select Baseline All to run all baselines.The baseline page shows the user's progress through the baseline process.

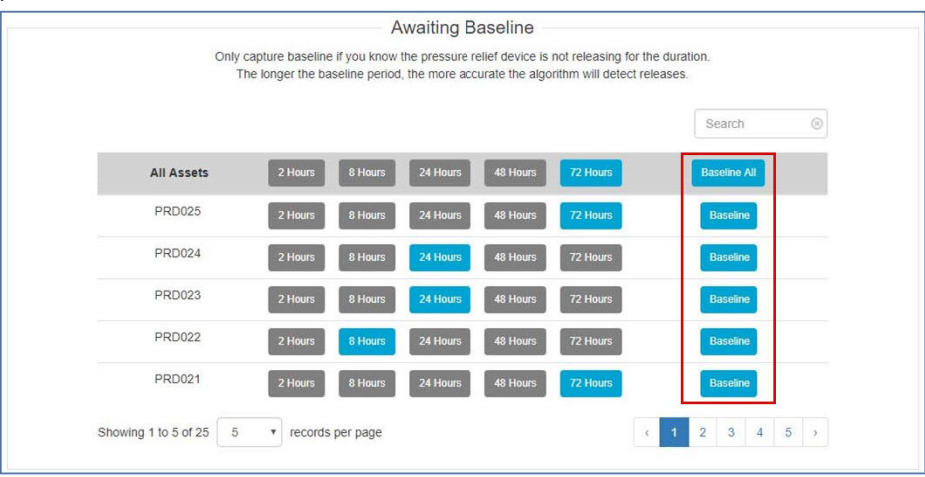

## <span id="page-26-0"></span>2.3.2 Selecting minimum event duration

Once baselines are completed, the user must select a minimum event duration. The minimum event duration is the quickest release the PRV application will detect.

For example, if the user is only receiving data every eight seconds from the acoustic transmitter, it is impossible to detect a four-second release. An effective guideline is to multiply the Rosemount 708 Acoustic Transmitter update rate by four to get the shortest available release length. For instance, if the transmitter update rate is 8 seconds, then the minimum event duration should be set to 32 seconds.

To select a minimum event duration, complete the following steps:

### **Procedure**

1. Navigate to the *Asset Summary* tab and select the Baseline button.

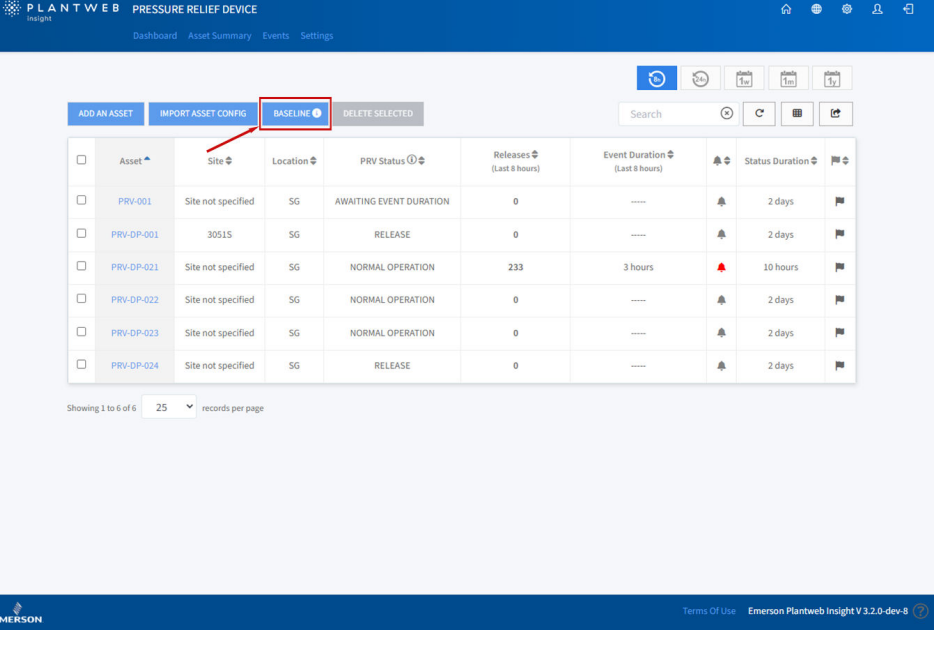

2. Under the **Baseline Complete** section, select the minimum event duration individually for each asset or select the automatically calculated Select Minimum for All button.

### **Note**

Selecting a longer minimum event duration increases the confidence interval of the algorithm by allowing it to analyze more data over a possible release.

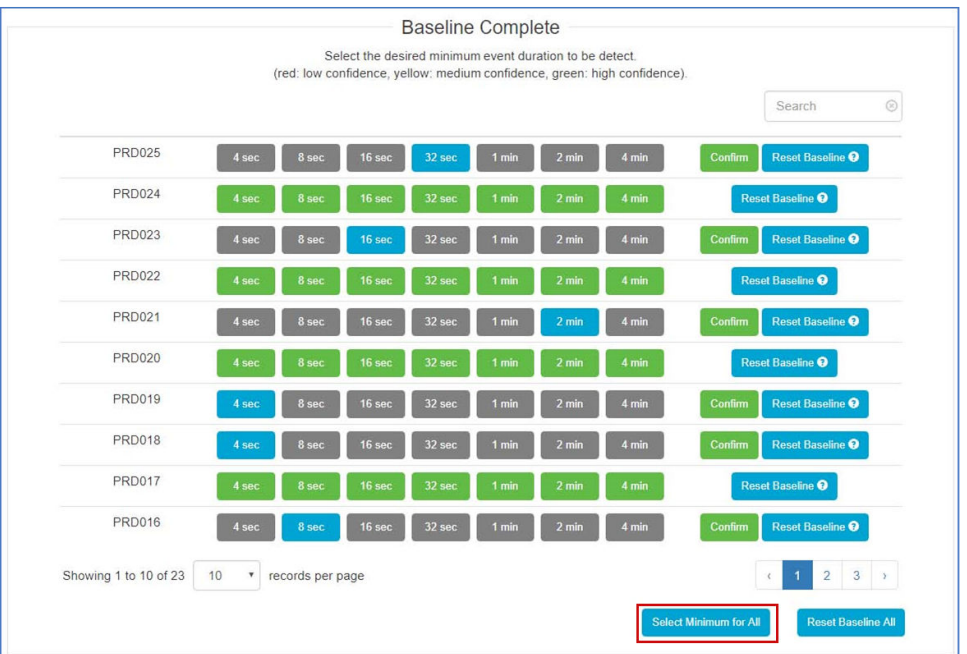

The above image shows many of the durations as green. This means that these duration levels have high confidence levels. A low confidence level would display as red, and a medium confidence level would display as yellow. In some cases, certain durations will be unavailable. These cases are displayed as being crossed out with an X.

After the baseline is established, the applications will automatically determine a threshold for an abnormal event. The application will use filtered characterization and these thresholds to determine releases.

#### **Figure 2-17: Ultrasonic Signature Example**

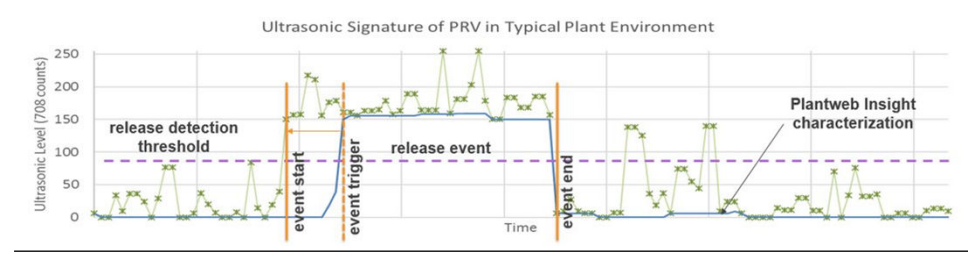

# <span id="page-28-0"></span>3 Operating the app

# **3.1 App main views**

## 3.1.1 Dashboard

Navigate to the dashboard to see an aggregated view into the status of all assets. Here a user will be able to quickly identify any PRV requiring attention, track impact with key performance objectives around energy costs and production losses, as well as gain historical knowledge with a brief trending of past health.

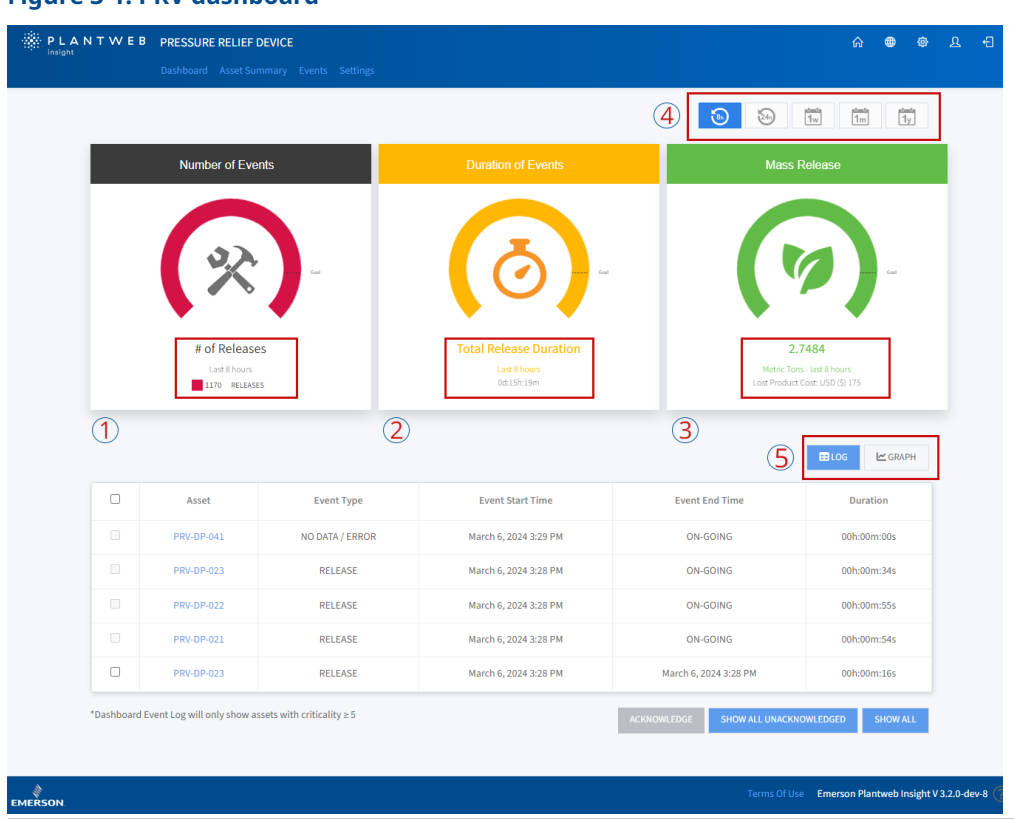

## **Figure 3-1: PRV dashboard**

## **1. Number of Events**

### **Figure 3-2: Number of Events**

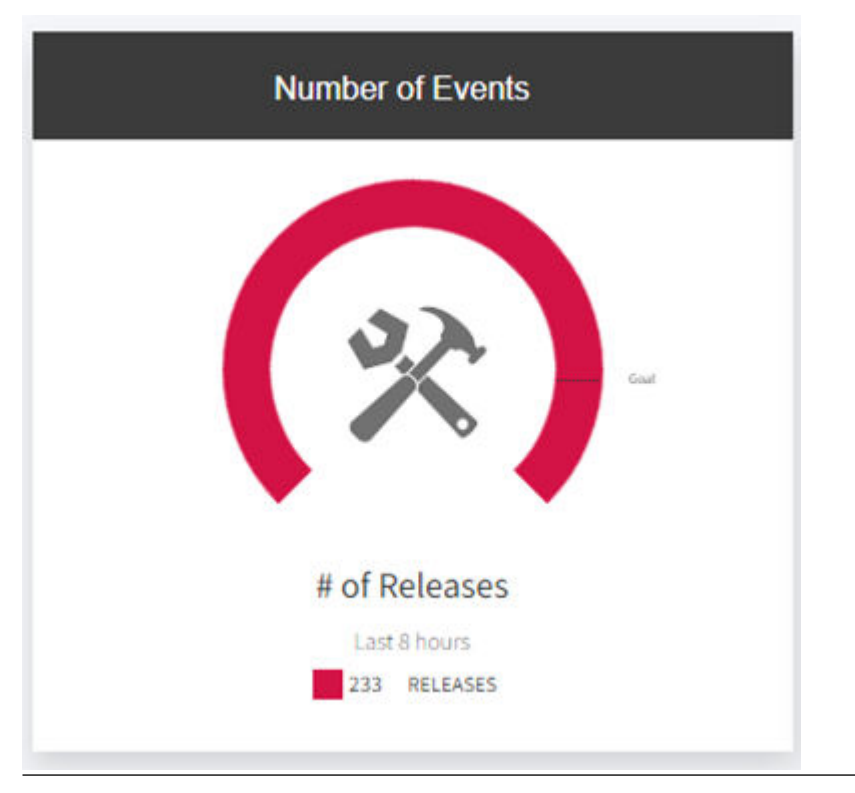

The **Number of Events** section, shows the number of recorded releases in a selected time period. The user can select between several time period options. (8 hours, 24 hours, 1 week, 1 month, 1 year). The goal can be set in the Plantweb Insight configuration screen.

## **2. Duration of Events**

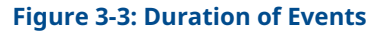

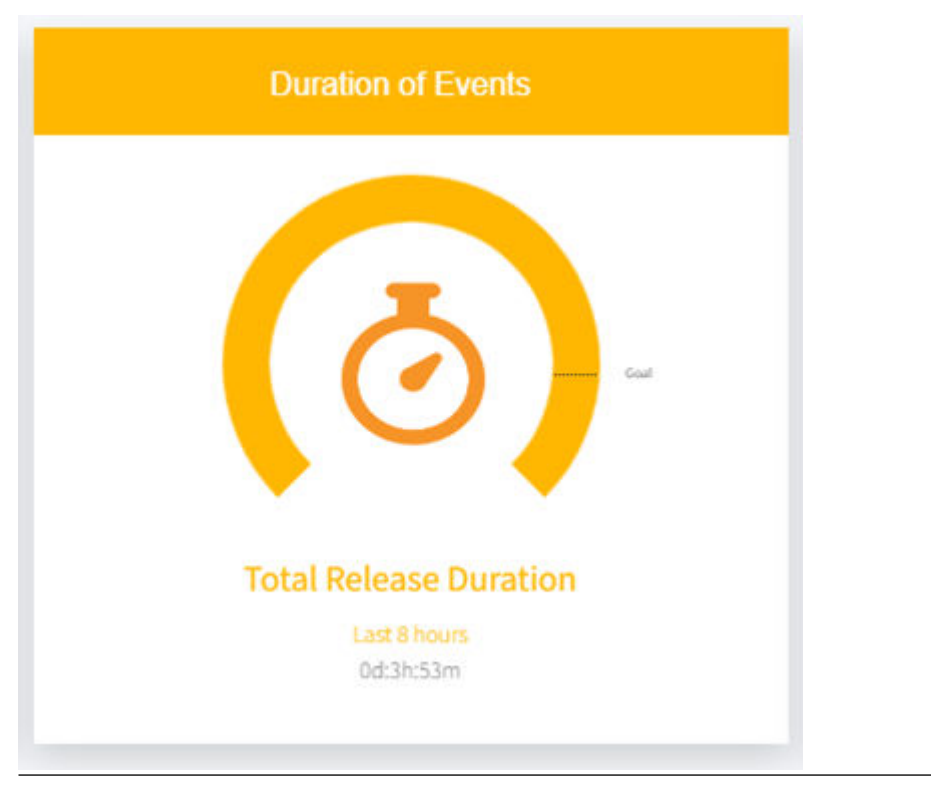

The **Duration of Events** section shows the total duration of releases in a selected time period. The user can select between several time period options. (8 hours, 24 hours, 1 week, 1 month, 1 year). The goal can be set in the Plantweb Insight configuration screen.

### **3. Mass Release**

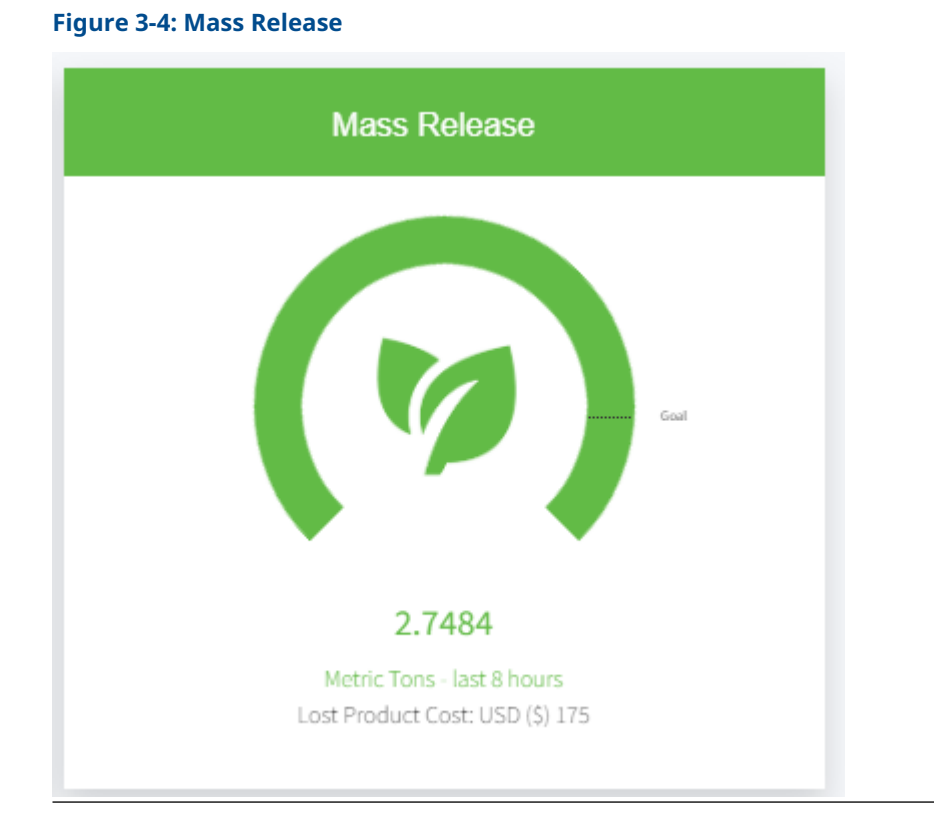

The **Mass Release** section shows the sum of all the emissions in the selected time period. Lost product calculation and cost is configured for each PRV. The calculation is based on compensated flow measurement. The user can select between several time period options. (8 hours, 24 hours, 1 week, 1 month, 1 year). The goal can be set in the Plantweb Insight configuration screen.

### **4. Configurable Time Period**

A user can configure the time period that displays on top right of the dashboard. The standard options are 8 hours, 24 hours, 1 week, 1 month, and 1 year.

### **5. Event Log / Graph**

The event log is used to gain historical knowledge with a brief trending report or graph in the selected time. The default screen on the dashboard shows assets with a critical setting of 5 or higher. Clicking on any asset here will open the complete event log. Learn more in section [Events page.](#page-43-0)

## **Related information**

[Events page](#page-43-0)

ns Of Use **Emerson Plantweb Insight V 3.2.0-dev-8** 

## <span id="page-32-0"></span>3.1.2 Asset summary

To view the *Asset Summary* tab, navigate to the top left and select the Asset Summary page. This tab includes an overview of all assets, allowing for quick identification through filter and search functions. A user can also easily prioritize information by sorting it and exporting the data for custom reports.

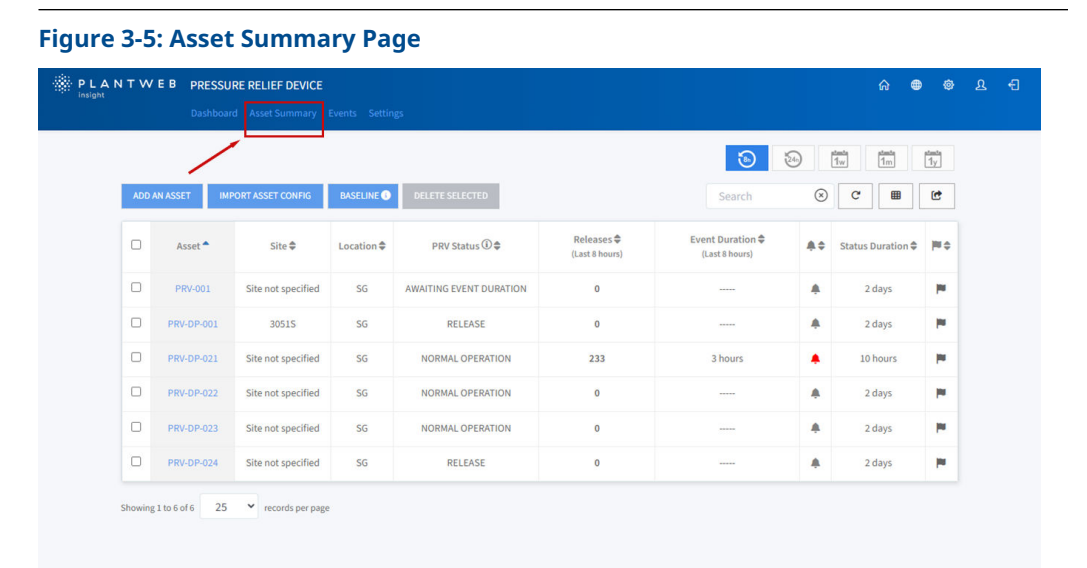

EMERSON

## 3.1.3 Asset summary calculated fields

## **PRV status**

PRV state calculations are derived from ultrasonic amplitude (acoustic) readings from the Rosemount 708 Acoustic Transmitters and the built-in Plantweb Insight algorithm. The following states are calculated.

### **Table 3-1: State Descriptions**

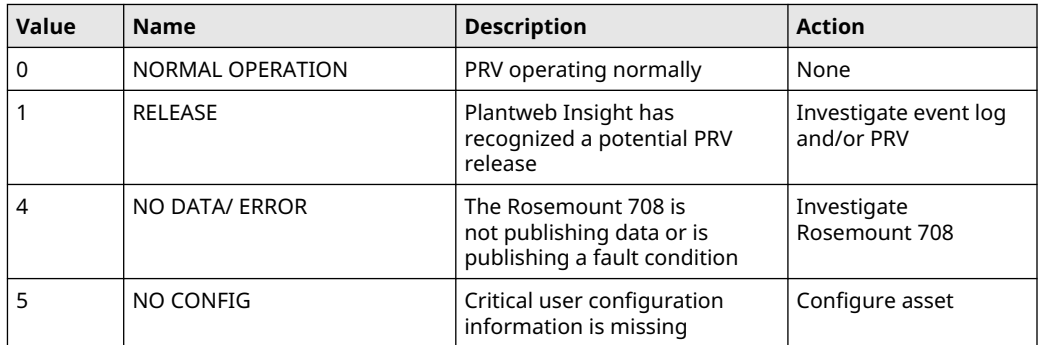

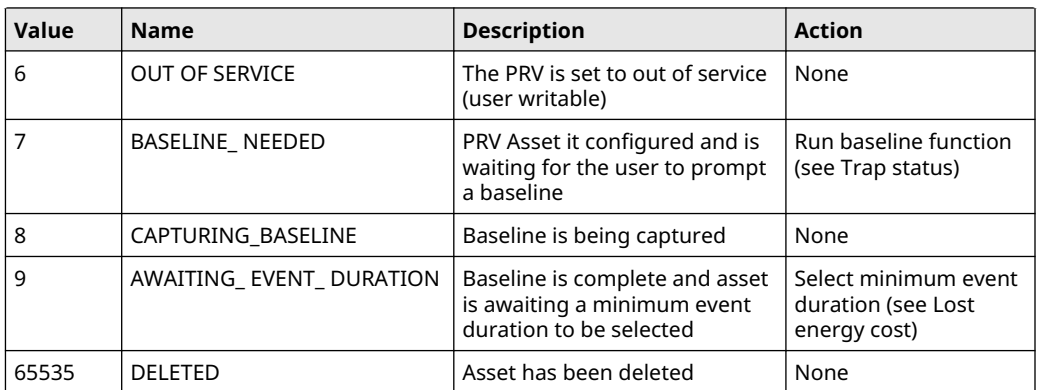

## **Table 3-1: State Descriptions (continued)**

## **Mass Release**

When a PRV is releasing, excess product is lost through the PRV system. The **Mass Release** value represents the total aggregated emissions due to releasing PRVs over the selected time period in CO2 equivalent (units are configured in the **Application Settings**).

The calculated value uses the configured gas for each PRV, the release pressure and temperature, and the release duration to calculate the equivalent carbon emissions.

## **Lost production cost**

When a PRV is releasing, production materials may be lost. The lost production costs value represents the total aggregated production loss due to releasing PRVs over the selected time period. This value is calculated by using the input orifice size, set pressure, relief valve max flow, pressure inlet, gas temperature, gas cost and the release duration in minutes calculated by the app.

## <span id="page-34-0"></span>3.1.4 Asset details

## **General**

The *Asset Details* page provides complete details of individual PRV monitoring including an asset history chart, events, devices, and any notes. A user can access the *Asset Details* page by selecting on an individual asset on the *Asset Summary* page.

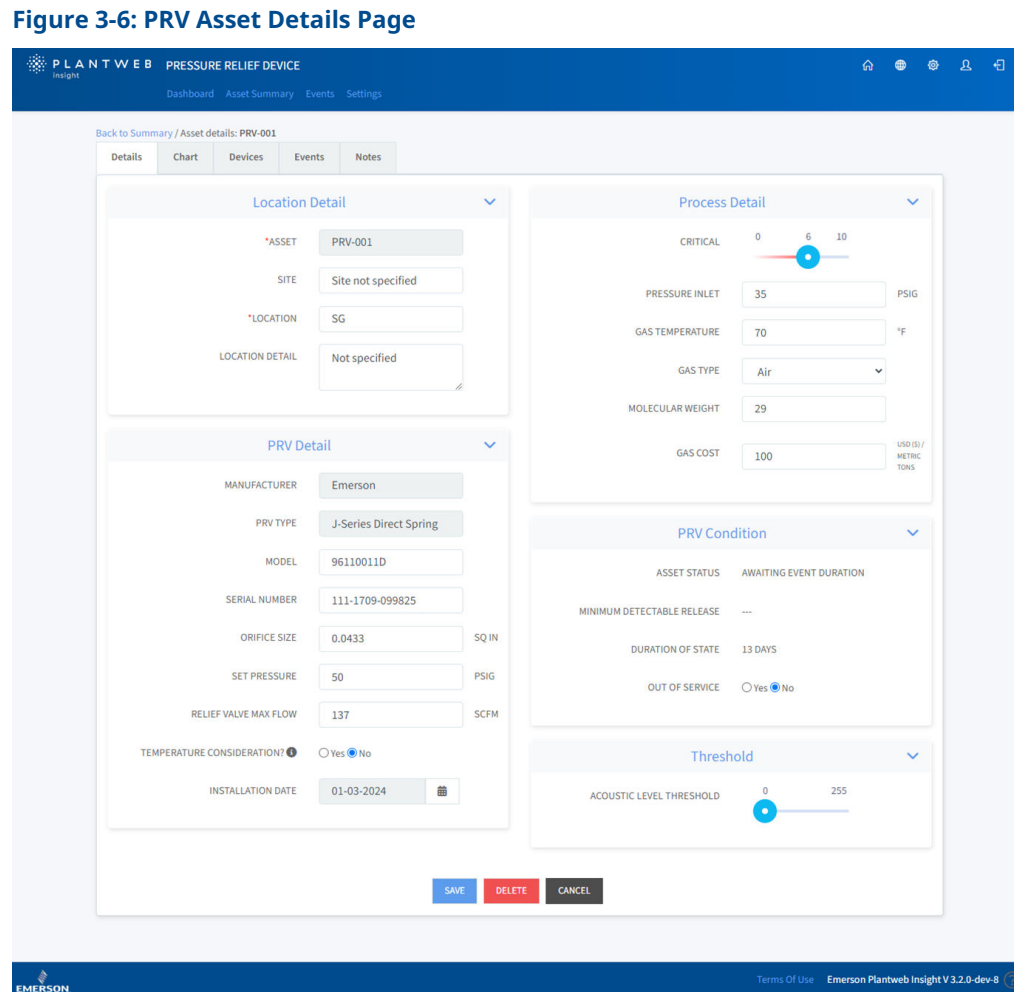

## **Details**

The *Details* tab displays all the information that was input manually or using the CSV file (refer to [Selecting minimum event duration](#page-26-0) ). In addition, it also displays the PRV condition and acoustic threshold of the PRV selected.

## **Asset history chart**

On the PRV details page a user can find the *Asset History Chart*. This graph provides a trend of releases over user selected time (8hr, 24hr, 1w, 1m, 1y). This graph can be exported as a CSV file using be pressing the button on the top left.

#### **Note**

The chart does not use every data point but instead uses aggregated information. If more historical data is needed, it can connect to a historian.

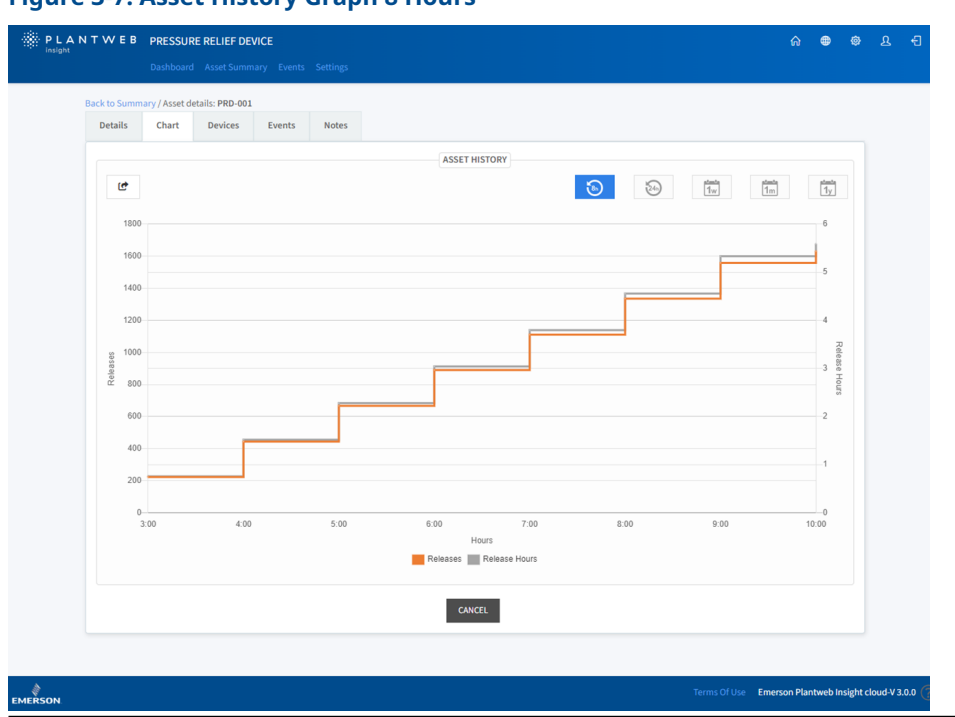

When the 8-hour timeframe is selected, the chart shows the number of releases that occurred each hour.

## **Figure 3-7: Asset History Graph 8 Hours**

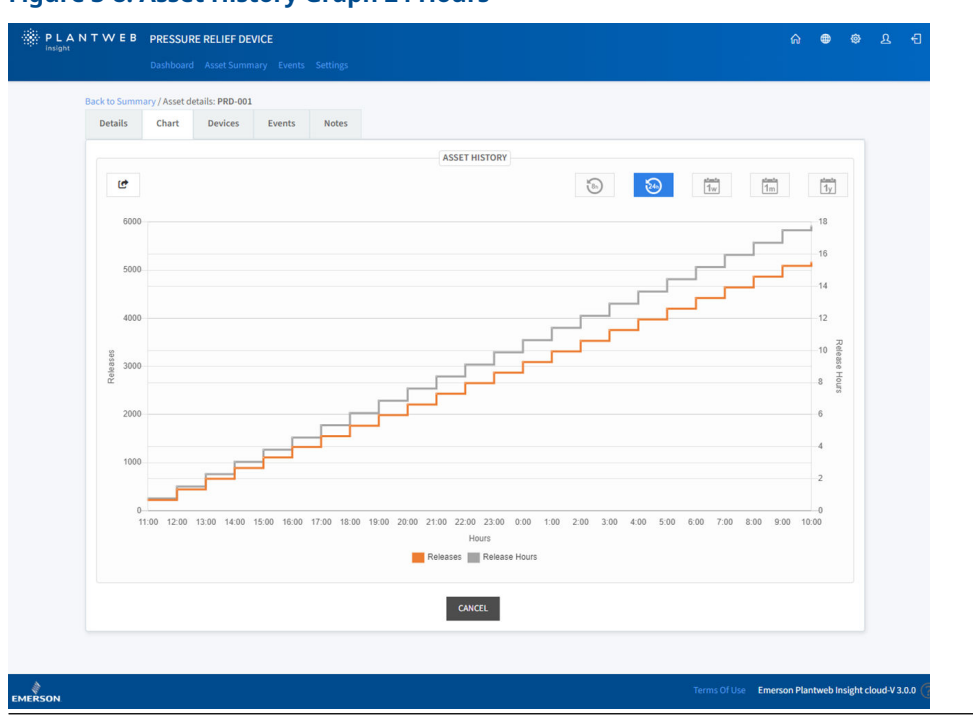

When the 24-hour timeframe is selected, the chart shows the number of releases that occurred each hour.

## **Figure 3-8: Asset History Graph 24 Hours**

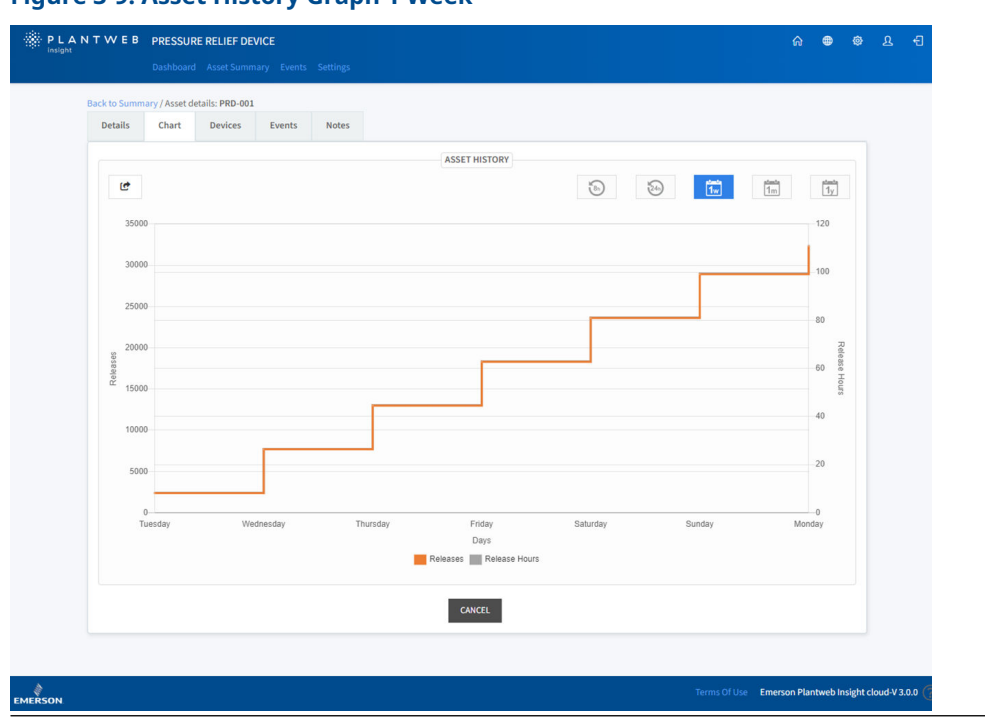

## **Figure 3-9: Asset History Graph 1 Week**

When the 1-week timeframe is selected, the chart shows the number of releases that occurred each day.

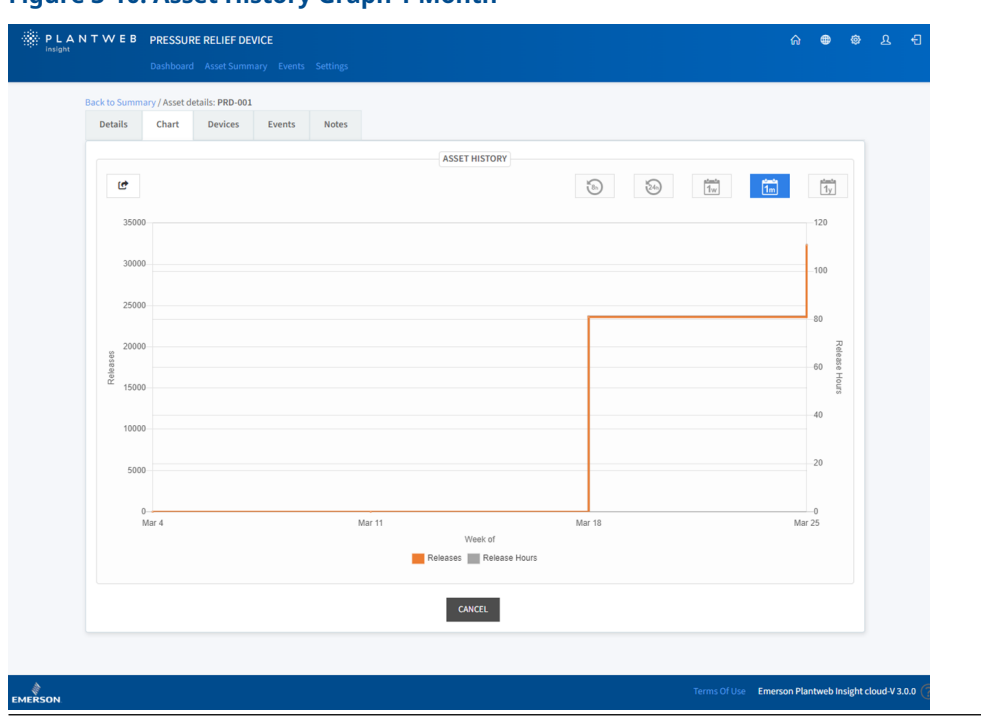

## **Figure 3-10: Asset History Graph 1 Month**

When the 1-month timeframe is selected, the chart shows the number of releases that occurred each week within the current month.

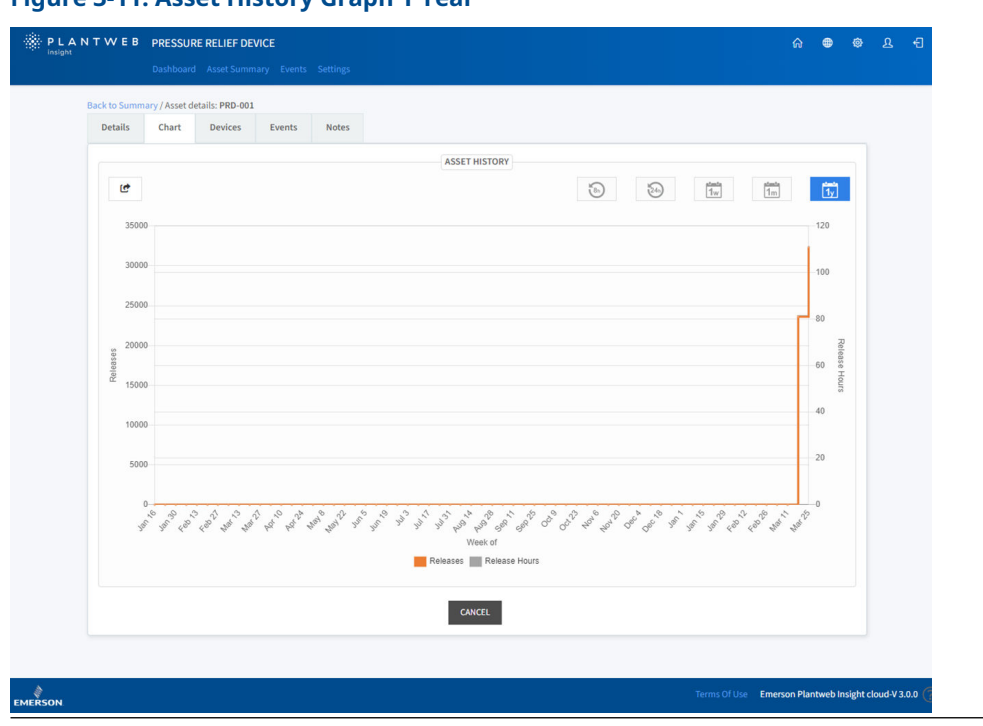

**Figure 3-11: Asset History Graph 1 Year**

When the 1-year timeframe is selected, the chart shows the number of releases that occurred every 2 weeks.

## **Devices**

On the devices page, there are two different device sections: 708 Acoustic Transmitter and Differential Pressure Transmitter. A user can check the status of any 708 acoustic transmitter by selecting a device from the device tag drop-down in the 708 acoustic transmitter section located on the left side. A user can check the status of any DP transmitter by selecting a device from the device tag drop-down in the DP transmitter section located on the right side.

## **Figure 3-12: Devices Page**

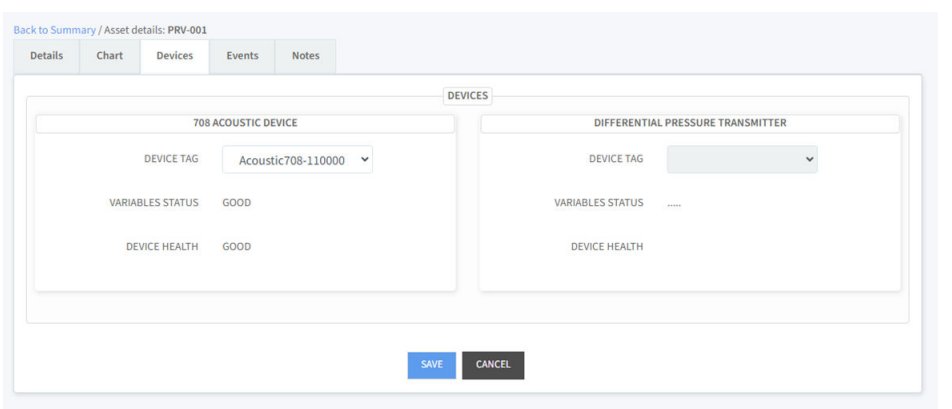

## **Table 3-2: Device Status and Descriptions**

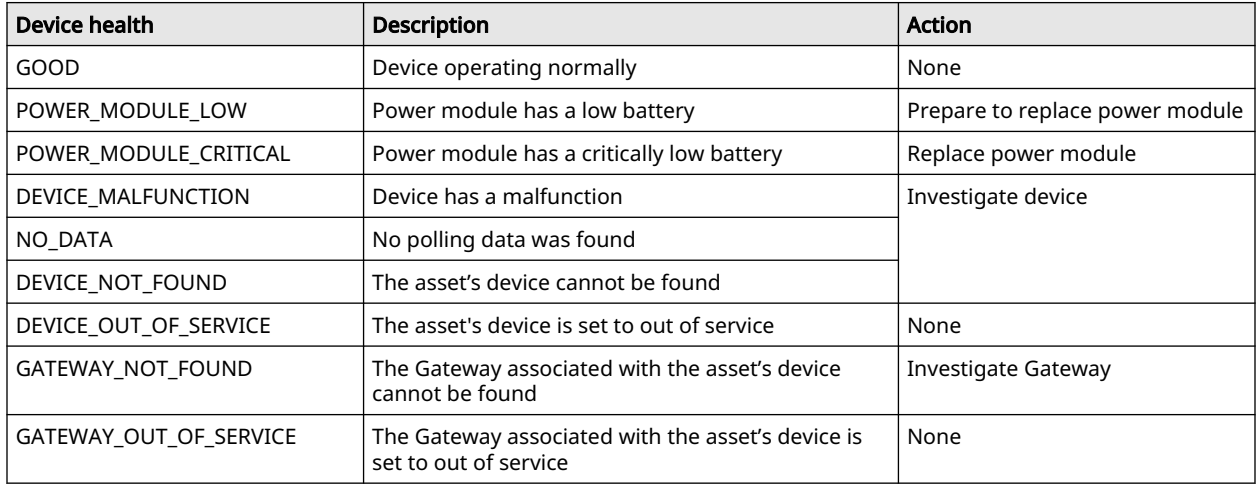

## **Events**

On the PRV details page, a user can also navigate to the events section which provides a history of abnormal conditions that shows the event's start and end date and time, the duration of the event, as well as if the event has been acknowledged.

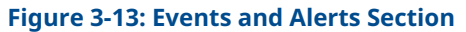

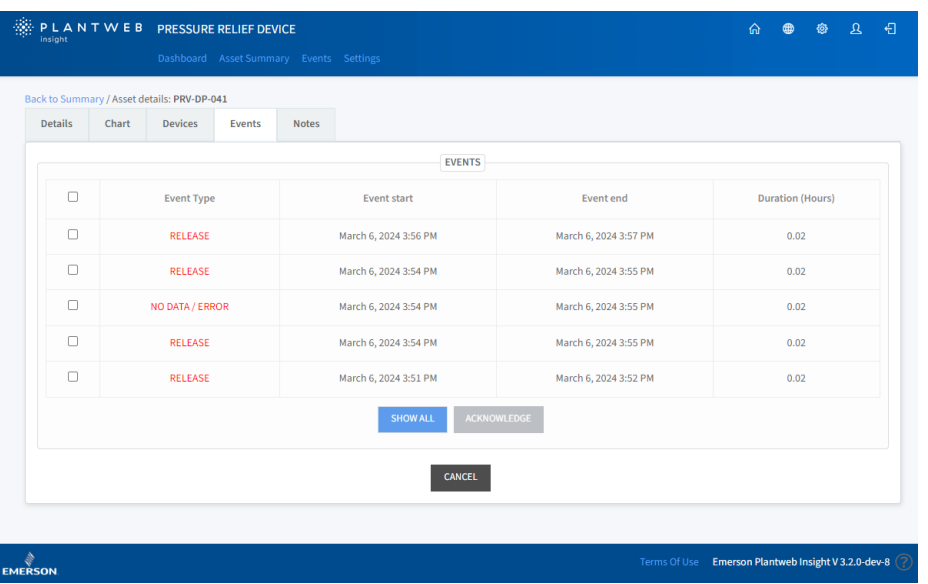

## **Acknowledgment**

If a user would like to acknowledge an event that happened, the user can select the acknowledged checkbox that corresponds with the correct release event. This will open an acknowledgment tab. To acknowledge the event, a user must fill out the fields (Inspection ID, Inspection date, and Inspection Justification).

#### **Figure 3-14: Acknowledgement Tab**

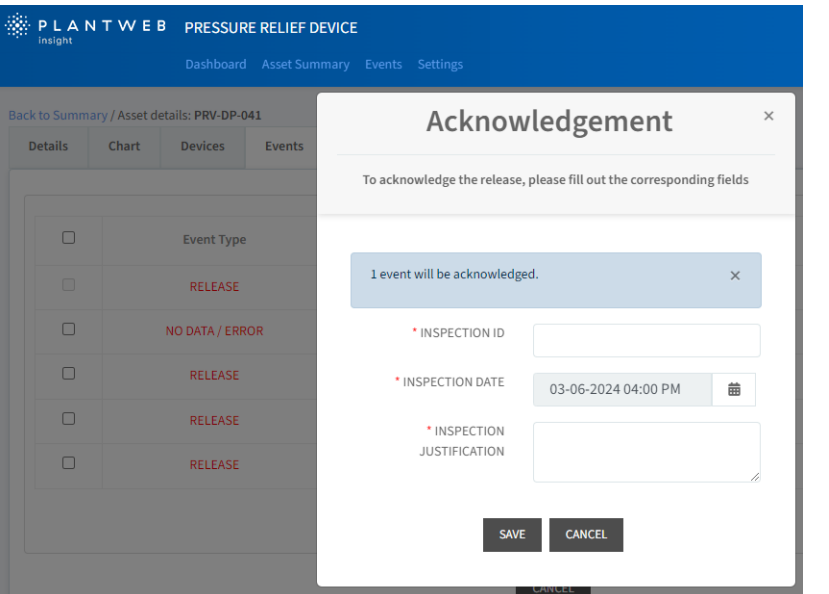

## **Notes**

The notes section is a place to share and store additional context, updates, and other information.

#### **Figure 3-15: Notes Section**

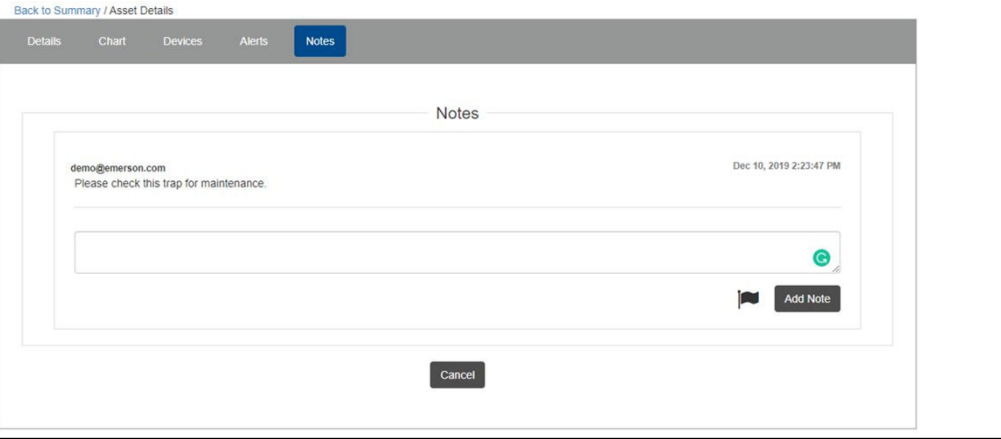

## <span id="page-43-0"></span>3.1.5 Events page

The events page provides a history of abnormal conditions that shows the event's start and end date and time, the duration of the event, as well as if the event has been acknowledged.

A user can acknowledge an event by selecting an asset and going through the same proccess as described in section [Asset details.](#page-34-0)

A user can also choose to select the box to the left of an asset and then the **acknowledge** button in the top left corner to acknowledge an asset.

| PLANTWEB PRESSURE RELIEF DEVICE<br>€<br>$\mathbf{a}$<br>क़ |        |                         |                                         |                         |                             |                             |                       |                              |                                      |  |
|------------------------------------------------------------|--------|-------------------------|-----------------------------------------|-------------------------|-----------------------------|-----------------------------|-----------------------|------------------------------|--------------------------------------|--|
|                                                            |        |                         | Dashboard Asset Summary Events Settings |                         |                             |                             |                       |                              |                                      |  |
|                                                            |        | <b>ACKNOWLEDGE</b>      | DELETE SELECTED                         | $\Box$ SHOW ALL         |                             |                             |                       | $\mathbf{C}$<br>Search       | C                                    |  |
|                                                            | $\Box$ | Asset ≑                 | Serial Number <del>♦</del>              | Event Type <del>≑</del> | Event Start Time ♦          | Event End Time →            | Duration $\triangleq$ | Mass Release (Metric Tons) ≑ | SERIAL NUMBER<br>EVENT TYPE          |  |
|                                                            | $\Box$ | <b>PRV-DP-023</b>       | Not specified                           | <b>RELEASE</b>          | March 26th 2024, 2:50:44 pm | <b>ON-GOING</b>             | 00h:00m:21s           | 0.000                        | EVENT START TIME<br>EVENT END TIME   |  |
|                                                            | O      | PRV-DP-022              | Not specified                           | <b>RELEASE</b>          | March 26th 2024, 2:50:40 pm | ON-GOING                    | 00h:00m:25s           | 0.000                        | <b>DURATION</b><br>MASS <sub></sub>  |  |
|                                                            | O      | <b>PRV-DP-021</b>       | Not specified                           | <b>RELEASE</b>          | March 26th 2024, 2:50:44 pm | <b>ON-GOING</b>             | 00h:00m:21s           | 0.000                        | RELEASE(METRIC TONS)                 |  |
|                                                            | $\Box$ | PRV-DP-001              | Not specified                           | <b>RELEASE</b>          | March 26th 2024, 2:50:52 pm | <b>ON-GOING</b>             | 00h:00m:13s           | 0.000                        | MASS RELEASE(LBS)<br>LOST PRODUCTION |  |
|                                                            | □      | PRV-004                 | 111-1709-099828                         | <b>RELEASE</b>          | March 26th 2024, 2:50:37 pm | March 26th 2024, 2:50:45 pm | 00h:00m:08s           | 0.002                        | COSTS<br>ACKNOWLEDGE                 |  |
|                                                            | $\Box$ | <b>PRV-005</b>          | 111-1709-099829                         | <b>RELEASE</b>          | March 26th 2024, 2:50:35 pm | March 26th 2024, 2:50:43 pm | 00h:00m:08s           | 0.003                        | INSPECTION TIME                      |  |
|                                                            | O      | PRV-004                 | 111-1709-099828                         | RELEASE                 | March 26th 2024, 2:49:37 pm | March 26th 2024, 2:49:45 pm | 00h:00m:08s           | 0.002                        | INSPECTION ID<br>JUSTIFICATION       |  |
|                                                            | $\Box$ | <b>PRV-DP-023</b>       | Not specified                           | RELEASE                 | March 26th 2024, 2:48:44 pm | March 26th 2024, 2:49:44 pm | 00h:01m:00s           | 0.000                        | ACKNOWLEDGE TIME<br>ACKNOWLEDGE      |  |
|                                                            | $\Box$ | PRV-DP-021              | Not specified                           | <b>RELEASE</b>          | March 26th 2024, 2:48:44 pm | March 26th 2024, 2:49:44 pm | 00h:01m:00s           | 0.000                        | USERNAME                             |  |
|                                                            | $\Box$ | <b>PRV-005</b>          | 111-1709-099829                         | RELEASE                 | March 26th 2024, 2:49:35 pm | March 26th 2024, 2:49:43 pm | 00h:00m:08s           | 0.003                        | 5.5                                  |  |
|                                                            | $\Box$ | PRV-DP-022              | Not specified                           | RELEASE                 | March 26th 2024, 2:48:40 pm | March 26th 2024, 2:49:40 pm | 00h:01m:00s           | 0.000                        | 0.8                                  |  |
|                                                            | $\Box$ | PRV-004                 | 111-1709-099828                         | <b>RELEASE</b>          | March 26th 2024, 2:48:37 pm | March 26th 2024, 2:48:45 pm | 00h:00m:08s           | 0.002                        | 5.3                                  |  |
|                                                            | $\Box$ | <b>PRV-005</b>          | 111-1709-099829                         | RELEASE                 | March 26th 2024, 2:48:35 pm | March 26th 2024, 2:48:43 pm | 00h:00m:08s           | 0.003                        | 5.5                                  |  |
|                                                            | $\Box$ | PRV-004                 | 111-1709-099828                         | <b>RELEASE</b>          | March 26th 2024, 2:47:37 pm | March 26th 2024, 2:47:45 pm | 00h:00m:08s           | 0.002                        | 5.3                                  |  |
|                                                            | $\Box$ | <b>PRV-DP-023</b>       | Not specified                           | <b>RELEASE</b>          | March 26th 2024, 2:46:44 pm | March 26th 2024, 2:47:44 pm | 00h:01m:00s           | 0.000                        | 0.2                                  |  |
|                                                            | o      | <b>PRV-DP-021</b>       | Not specified                           | <b>RELEASE</b>          | March 26th 2024, 2:46:44 pm | March 26th 2024, 2:47:44 pm | 00h:01m:00s           | 0.000                        | 0.1                                  |  |
|                                                            | $\Box$ | <b>PRV-005</b>          | 111-1709-099829                         | RELEASE                 | March 26th 2024, 2:47:35 pm | March 26th 2024, 2:47:43 pm | 00h:00m:08s           | 0.003                        | 5.5                                  |  |
|                                                            | $\Box$ | <b>PRV-DP-022</b>       | Not specified                           | <b>RELEASE</b>          | March 26th 2024, 2:46:40 pm | March 26th 2024, 2:47:40 pm | 00h:01m:00s           | 0.000                        | 0.6                                  |  |
|                                                            | $\Box$ | PRV-004                 | 111-1709-099828                         | <b>RELEASE</b>          | March 26th 2024, 2:46:37 pm | March 26th 2024, 2:46:45 pm | 00h:00m:08s           | 0.002                        | 5.3                                  |  |
|                                                            | O      | <b>PRV-005</b>          | 111-1709-099829                         | <b>RELEASE</b>          | March 26th 2024, 2:46:35 pm | March 26th 2024, 2:46:43 pm | 00h:00m:08s           | 0.003                        | 5.5                                  |  |
|                                                            | $\Box$ | PRV-004                 | 111-1709-099828                         | <b>RELEASE</b>          | March 26th 2024, 2:45:37 pm | March 26th 2024, 2:45:45 pm | 00h:00m:08s           | 0.002                        | 5.3                                  |  |
|                                                            | п      | <b>PRV-DP-023</b>       | Not specified                           | <b>RELEASE</b>          | March 26th 2024, 2:44:44 pm | March 26th 2024, 2:45:44 pm | 00h:01m:00s           | 0.000                        | 0.3                                  |  |
|                                                            | $\Box$ | <b>PRV-DP-021</b>       | Not specified                           | <b>RELEASE</b>          | March 26th 2024, 2:44:44 pm | March 26th 2024, 2:45:44 pm | 00h:01m:00s           | 0.000                        | 0.1                                  |  |
|                                                            | $\Box$ | PRV-005                 | 111-1709-099829                         | <b>RELEASE</b>          | March 26th 2024, 2:45:35 pm | March 26th 2024, 2:45:43 pm | 00h:00m:08s           | 0.003                        | 5.5                                  |  |
|                                                            | $\Box$ | <b>PRV-DP-022</b>       | Not specified                           | <b>RELEASE</b>          | March 26th 2024, 2:44:40 pm | March 26th 2024, 2:45:40 pm | 00h:01m:00s           | 0.000                        | 0.8                                  |  |
|                                                            |        | Showing 1 to 25 of 5000 | 25<br>v records per page                |                         |                             |                             |                       | $5 \t 6 \t 7$                | 200<br><b>Data</b>                   |  |
|                                                            |        |                         |                                         |                         |                             | <b>BACK</b>                 |                       |                              |                                      |  |
|                                                            |        |                         |                                         |                         |                             |                             |                       |                              |                                      |  |
| Terms Of Use<br>Emerson Plantweb Insight V 3.3.0-dev-3     |        |                         |                                         |                         |                             |                             |                       |                              |                                      |  |
| EMERSON                                                    |        |                         |                                         |                         |                             |                             |                       |                              |                                      |  |

**Figure 3-16: Events page**

**Related information** [Asset details](#page-34-0)

# <span id="page-44-0"></span>4 Outputs and notifications

# **4.1 OPC-UA**

PWI OPC-UA server publishes the following data at the end of each calculation cycle.

## **Table 4-1: OPC-UA**

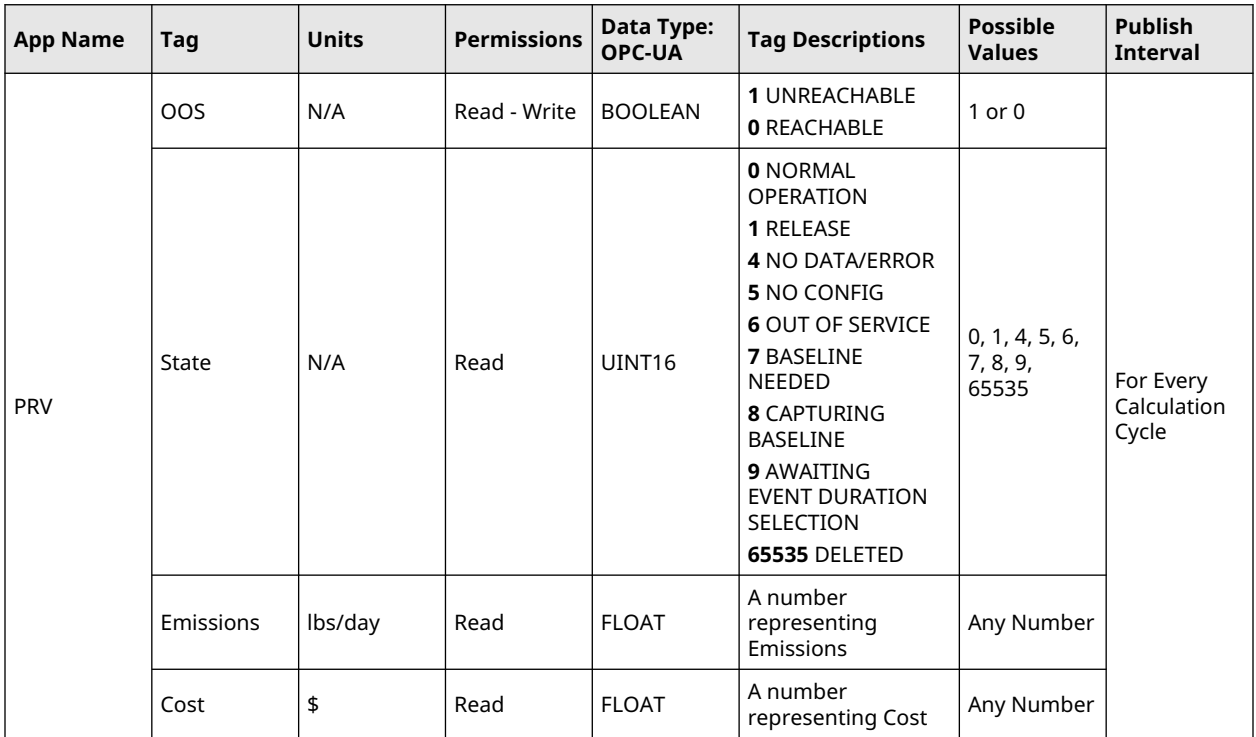

For more information on set up and configuration of OPC-UA data connections refer to the Plantweb insight framework manual.

## **Related information**

[Emerson Plantweb Insight framework manual](http://www.emerson.com/documents/automation/manual-emerson-plantweb-insight-en-182000.pdf)

# <span id="page-45-0"></span>**4.2 Modbus**

PWI Modbus server publishes the following data at the end of each calculation cycle.

## **Table 4-2: Modbus**

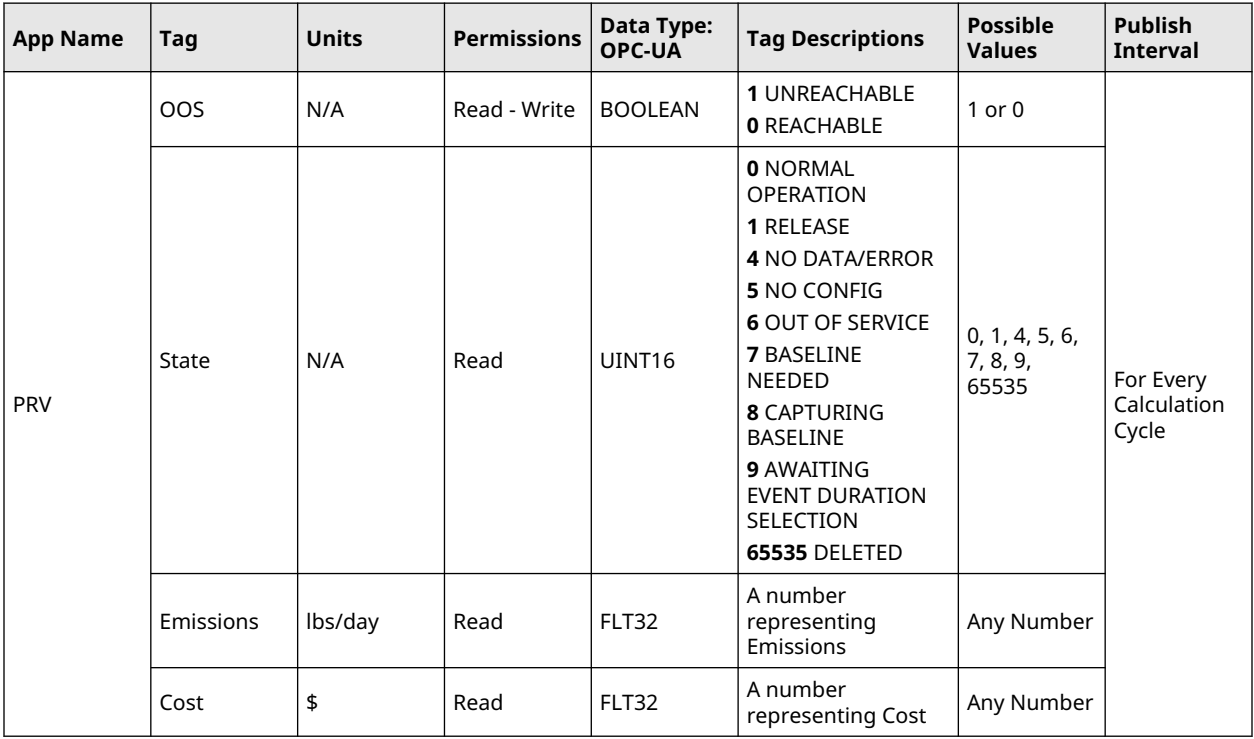

For more information on set up and configuration of Modbus data connections refer to the Plantweb insight framework manual.

## **Related information**

[Emerson Plantweb Insight framework manual](http://www.emerson.com/documents/automation/manual-emerson-plantweb-insight-en-182000.pdf)

# **4.3 Email alerts**

Notifications regarding **Release** events can be sent out to specified email recipients. Before receiving the email notifications, the user has to configure the SMTP settings in PWI. This configuration is located at the *Platform Settings / SMTP and Platform Notifications* page.

See the [Plantweb Insight Framework Manual](https://www.emerson.com/documents/automation/manual-emerson-plantweb-insight-en-182000.pdf) for more information.

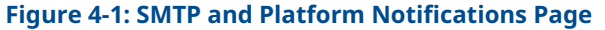

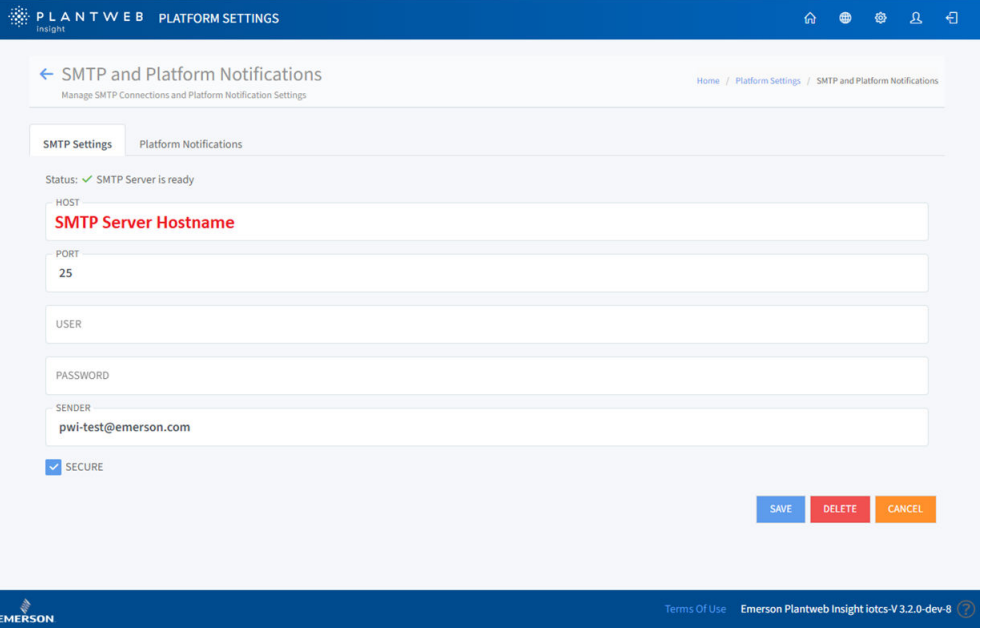

The list of email recipients is configured in the *Settings* page of the PRV app as shown below.

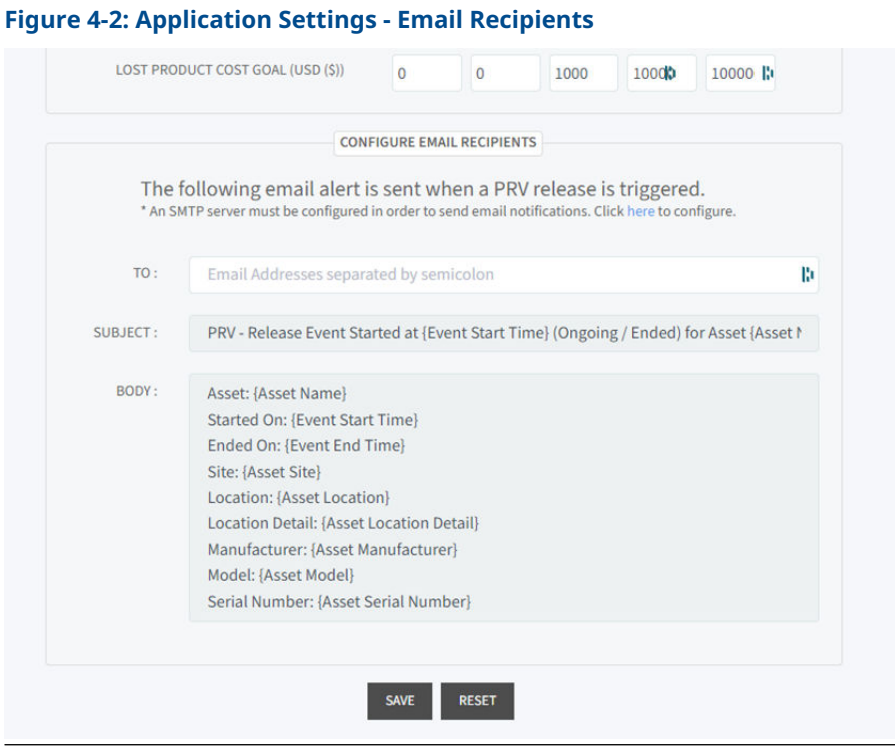

Whenever a **Release** event is triggered or ended, an email per asset will be sent to the email recipient list.

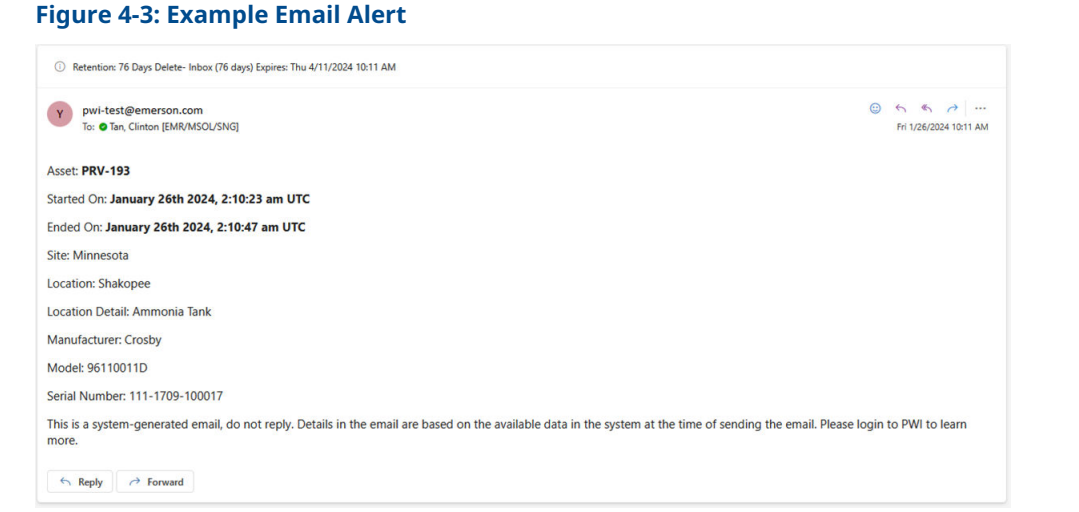

## **Related information**

[Emerson Plantweb Insight framework manual](http://www.emerson.com/documents/automation/manual-emerson-plantweb-insight-en-182000.pdf)

# <span id="page-48-0"></span>5 Troubleshooting

# **5.1 Pressure Relief Device Application: Numerous "No Data/Error" events**

No Data/Error events occur when data from the Rosemount 708 is not received in Plantweb Insight in a reasonable time interval. It is designed to indicate when there is a loss of visibility into the operation of a pressure relief device. The Plantweb Insight platform does provide leeway for missed updates, however, if the Rosemount 708 update rate is close to the minimum event duration of the PRV (ex: four second update rate for the Rosemount 708 and four second minimum event duration) there is an increased possibility of No Data/Error events. To reduce the frequency of these events, lengthen the minimum event duration or shorten the Rosemount 708 update rate (keep network best practices in mind).

## **Note**

Minimum event duration should be four times the Rosemount 708 update rate.

# <span id="page-49-0"></span>**5.2 Pressure Relief Device Application: Numerous False "Release" readings**

## 5.2.1 Ambient Noise Suppression in 708

If the 708 is reading elevated levels of noise or vibration and the background noise floor appears to be very high, use Ambient Noise Suppression in the 708 Acoustic Transmitter. Ambient Noise Suppression: .

- Lowers the effect of background noise
- Reduces measurement sensitivity.
- Is user configurable: Configuration interface recommends suppression on when background noise exceeds one hundred counts

This graph shows the primary valve with ambient suppression (red line) has been scaled down to get more meaningful values.

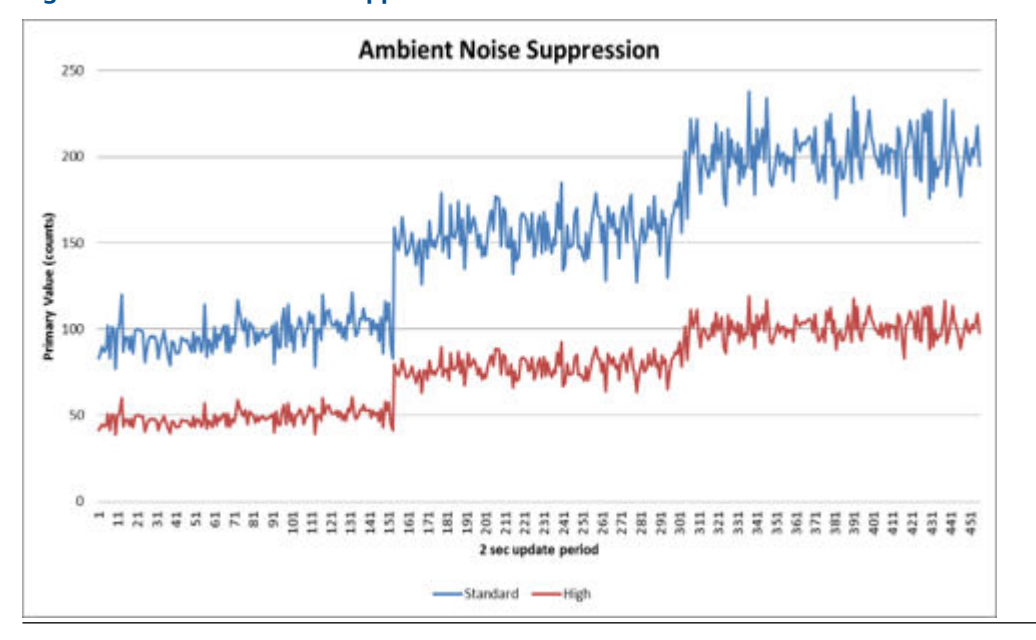

#### **Figure 5-1: Ambient Noise Suppression**

## 5.2.2 Transient Noise Suppression in 708

If the 708 is reading elevated levels of noise or vibration and if there are concerns over noise transients (thunder, operational work, etc.), use Transient Noise Suppression in the 708 Acoustic Transmitter. Transient Noise Suppression:

- Lowers the effect of acoustic transients.
- Filters output through additional measurement acquisition and averaging.

This graph shows that the high selection (red line) uses significantly more measurements to help eliminate false alarms by creating a more accurate reading.

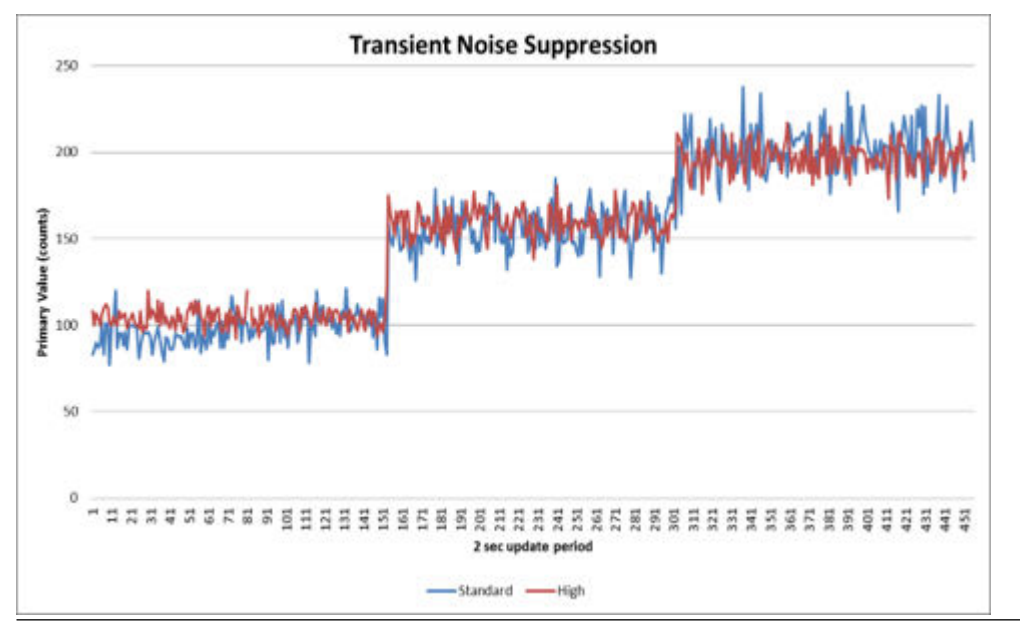

## **Figure 5-2: Ambient Noise Suppression**

## 5.2.3 Mechanical attenuation

If the 708 still has high noise levels and is triggering false alarms, introduce the following mechanical attenuation:

- A Dampener.
- Shunt the pipe to minimize vibration.
- Ensure that the pipe is not rubbing against other parts of the installation

## **Figure 5-3: Mechanical Attenuation Before and After**

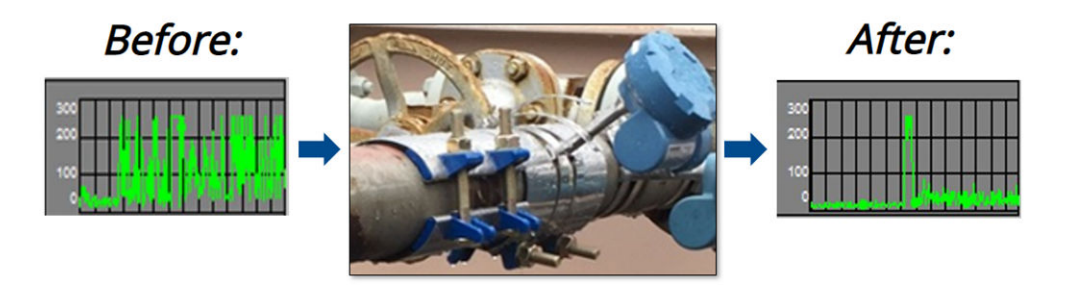

# <span id="page-52-0"></span>**5.3 OPC-UA and Modbus Variations**

As PRV is an application with devices that could have update rate as low as 1 second and have release events as low as 4 seconds, the asset states could be extremely transient.

As the Modbus/OPC data is published only after every calculation cycle (currently 1 minute), there could be 2 possible scenarios where variations could occur when the release event duration is less than the calculation cycle.

## 5.3.1 Release is triggered just before the calculation cycle ends

For e.g. If calculation rate = 1 min, and release event duration = 20 sec.

In this case the 1st publish, the asset state is set to 1 (RELEASE) as per the last data point in the calculation cycle. The Asset state is set back to 0 (NORMAL) only after the 2nd publish. Modbus then outputs an incorrect duration of release state.

## 5.3.2 Release trigged after the calculation cycle ends

For e.g. If calculation rate = 1 min, and release event duration = 20 sec.

In this case, the latest state as per the last data point is 0 (NORMAL) before both 1st and 2nd publish so the Modbus state remains 0 throughout. Release events with a duration smaller than the calculation rate, can be easily missed.

# <span id="page-54-0"></span>6 Maintenance

# **6.1 App Version Update**

## **Procedure**

- 1. In the Plantweb Insight web interface, go to Platform Settings  $\rightarrow$  Manage Applications.
- 2. Uninstall any applications that have a newer version available.

**Note**

Do not check Clean Uninstall unless necessary. A clean uninstall deletes all data stored on the app.

- 3. Install applicable upgrade bundle(s) (ASC files). To initiate update effectivity, software prompts user to log out and log in.
- 4. Install compatible versions of any applications that have been updated.

# **6.2 How to uninstall**

### **Procedure**

- 1. In the Plantweb Insight web interface, go to Platform Settings → Manage Applications.
- 2. Uninstall any applications that have a newer version available.

A clean uninstall deletes all data stored on the app.

MS-00809-0700-4541 Rev. AA 2024

For more information: **[Emerson.com/global](http://Emerson.com/global)**

©2024 Emerson. All rights reserved.

Emerson Terms and Conditions of Sale are available upon request. The Emerson logo is a trademark and service mark of Emerson Electric Co. Rosemount is a mark of one of the Emerson family of companies. All other marks are the property of their respective owners.

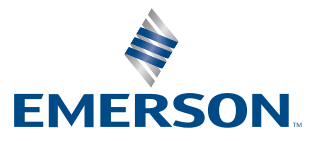